## คูŠมือการใชšงาน (User Manual)

# ระบบรายงานผลการปฏิบัติตามมาตรการป้องกันและแก้ไขผลกระทบสิ่งแวดล้อมและ มาตรการติดตามตรวจสอบผลกระทบส่งิแวดลšอม

(สำหรับผู้ใช้งาน)

# โครงการพัฒนาและเพิ่มประสิทธิภาพศูนย์ข้อมูลการประเมินผลกระทบสิ่งแวดล้อม

(Smart EIA)

เสนอ

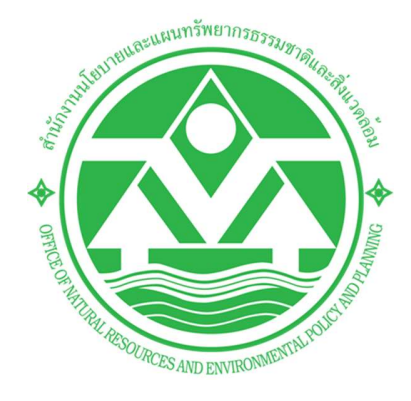

# สำนักงานนโยบายและแผนทรัพยากรธรรมชาติและสิ่งแวดลšอม (สผ.)

โดย

PRIME

# ึบริษัท ไพร์ม โซลูชั่น แอนด์ เซอร์วิส จำกัด

Prime Solution and Services Co.,ltd.

89 Cosmo Office Park Building, Floor 6 Room I, Popular Road, Tambol Banmai, Pakkred, Nonthaburi 11120  $\frac{1}{1}$ <br>Tel0. 2059 0471 – 2 Fax 0 2059 0473

Tel0 . 2059 0471 – 2 Fax 0 2059 0473

### สารบญั

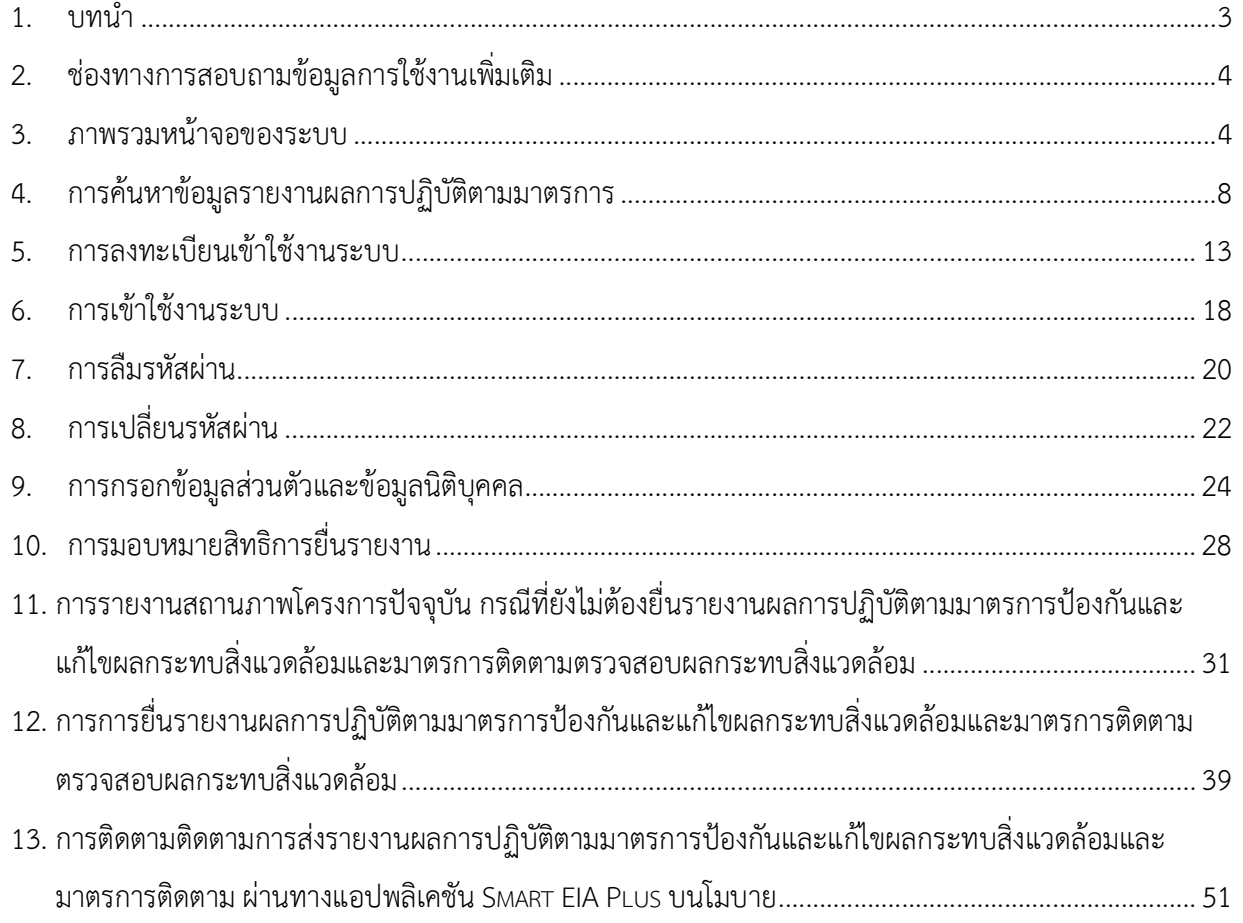

Prime Solution and Services Co.,ltd. 89 Cosmo Office Park Building, Floor 6 Room I, Popular Road, Tambol Banmai, Pakkred, Nonthaburi 11120 Tel0  $. 20590471 - 2$  Fax 0 2059 0473 www.primes.co.th

#### 1. บทนำ

ระบบรายงานผลการปฏิบัติตามมาตรการป้องกันและแก้ไขผลกระทบสิ่งแวดล้อมและมาตรการติดตามตรวจสอบ ผลกระทบสิ่งแวดล้อม (รายงาน Monitor) เป็นระบบที่เกี่ยวข้องกับการเสนอรายงาน Monitor ทางระบบ อิเล็กทรอนิกส์ ของเจ้าของโครงการ (ผู้ดำเนินการ/ผู้ขออนุญาต) ซึ่งระบบใหม่นี้นอกจากจะสามารถเสนอรายงาน Monitor ได้ในกรณีปกติ คือ การเสนอรายงาน Monitor 1 ฉบับ ต่อ 1 โครงการ/รายงานการประเมินผลกระทบ ้ สิ่งแวดล้อม (รายงาน EIA) แล้ว ยังสามารถเสนอรายงาน Monitor ได้ในกรณี รายงาน Monitor 1 ฉบับ ต่อ หลาย โครงการ/รายงาน EIA และกรณีหลายโครงการ/รายงาน EIA ต่อ รายงาน Monitor 1 ฉบับ ได้ ทั้งนี้ ลักษณะการ เสนอรายงาน Monitor ต้องเกิดจากการเปลี่ยนแปลงมาตรการหรือเงื่อนไขที่เกี่ยวข้องจากหน่วยงานซึ่งมีอำนาจ ้อนุมัติ/อนุญาต จึงจะสามารถดำเนินการได้

นอกจากนี้ระบบยังรองรับการรายงานสถานภาพโครงการปัจจุบัน ในกรณีที่ยังไม่สามารถส่งรายงานผลการ ปฏิบัติตามมาตรการป้องกันและแก้ไขผลกระทบสิ่งแวดล้อมและมาตรการติดตามตรวจสอบผลกระทบสิ่งแวดล้อมได้ โดยการพัฒนาระบบนี้มุ่งเน้นการตอบสนองความต้องการต่อการใช้งานของผู้รับบริการและประชาชนเป็นสำคัญ มี ความสะดวก รวดเร็ว ในการเข้าถึงข้อมูลการประเมินผลกระทบสิ่งแวดล้อม

ค่มือการใช้งานระบบรายงานผลการปฏิบัติตามมาตรการป้องกันและแก้ไขผลกระทบสิ่งแวดล้อมและมาตรการ ติดตามตรวจสอบผลกระทบสิ่งแวดล้อม ส่วนของผู้ใช้งาน จะอธิบายขั้นตอนการใช้งานระบบในส่วนต่างๆ ซึ่งสรุปได้ ดังนี้

- การคšนหาขšอมูลรายงานผลการปฏิบัติตามมาตรการ
- ่ การลงทะเบียนใช้งานระบบ, การลืมรหัสผ่าน, การเปลี่ยนรหัสผ่าน
- การเขšาใชšงานระบบ
- การบันทึกขšอมูลสŠวนตัวและขšอมูลนิติบุคคล
- การมอบหมายสิทธิการยื่นรายงาน
- การรายงานสถานภาพโครงการปัจจุบัน กรณีที่ไม่ต้องยื่นรายงาน Monitor
- การส่งรายงานผลการปฏิบัติตามมาตรการป้องกันและแก้ไขผลกระทบสิ่งแวดล้อมและมาตรการติดตาม ตรวจสอบผลกระทบสิ่งแวดลšอม
- การติดตามการส่งรายงานผลการปฏิบัติตามมาตรการป้องกันและแก้ไขผลกระทบสิ่งแวดล้อมและมาตรการ ติดตาม ผ่านทางแอปพลิเคชัน Smart FIA Plus บนโมบาย

89 Cosmo Office Park Building, Floor 6 Room I, Popular Road, Tambol Banmai, Pakkred, Nonthaburi 11120 Tel0  $.20590471 - 2$  Fax 0 2059 0473 www.primes.co.th

Prime Solution and Services Co.,ltd.

### 2. ช่องทางการสอบถามข้อมูลการใช้งานเพิ่มเติม

สามารถติดต่อสอบถามข้อมูลการใช้งานเพิ่มเติมได้ที่ กองพัฒนาระบบการวิเคราะห์ผลกระทบสิ่งแวดล้อม (กพส.) หรือ สำนักงานนโยบายและแผนทรัพยากรธรรมชาติและสิ่งแวดลšอม (สผ.)

้ ประสานงานด้านระบบฐานข้อมูลรายงานผลการปฏิบัติตามมาตรการป้องกันและแก้ไขผลกระทบสิ่งแวดล้อมและ มาตรการติดตามตรวจสอบผลกระทบสิ่งแวดลšอม

้ติดต่อ กล่มงานวิชาการและฐานข้อมูล โทรศัพท์ 02-265-6640 หรือ 02-265-6500 กด 6 ต่อ 6858 หรือ 6860 ้ ประสานงานด้านระบบรายงานผลการปฏิบัติตามมาตรการป้องกันและแก้ไขผลกระทบสิ่งแวดล้อมและมาตรการ ้ติดต่อ ติดตามตรวจสอบผลกระทบสิ่งแวดล้อม กลุ่มงานประสานการติดตามตรวจสอบ โทรศัพท์ 02-265-6637

#### 3. ภาพรวมหน้าจอของระบบ

ระบบศูนย์ข้อมูลการประเมินผลกระทบสิ่งแวดล้อม ส่วนที่เป็นการใช้งานสำหรับผู้ใช้งาน จะมีหน้าแรกที่ใช้ ้สำหรับค้นหาข้อมูลสำหรับประชาชนทั่วไป หน้าการลงชื่อเข้าใช้งานระบบ และหน้าการใช้งานระบบของผู้ใช้งาน ซึ่งจะ ้มีการแสดงฟังก์ชันการใช้งานที่แตกต่างกันตามประเภทที่ลงทะเบียนเข้าใช้งานระบบ โดยจะมีหน้าจอดังนี้

- 3.1 หน้าแรกที่ใช้สำหรับค้นหาข้อมูลสำหรับประชาชนทั่วไป จะประกอบด้วย
	- 1. ส่วนของการลงชื่อเข้าใช้งานระบบ
	- 2. ส่วนของการค้นหาข้อมูลผู้มีสิทธิจัดทำรายงาน ข้อมูลรายงานการประเมินผลกระทบสิ่งแวดล้อม และ ข้อมูลรายงานผลการปฏิบัติตามมาตรการป้องกันและแก้ไขผลกระทบสิ่งแวดล้อม และมาตรการติดตาม ตรวจสอบผลกระทบสิ่งแวดลšอม

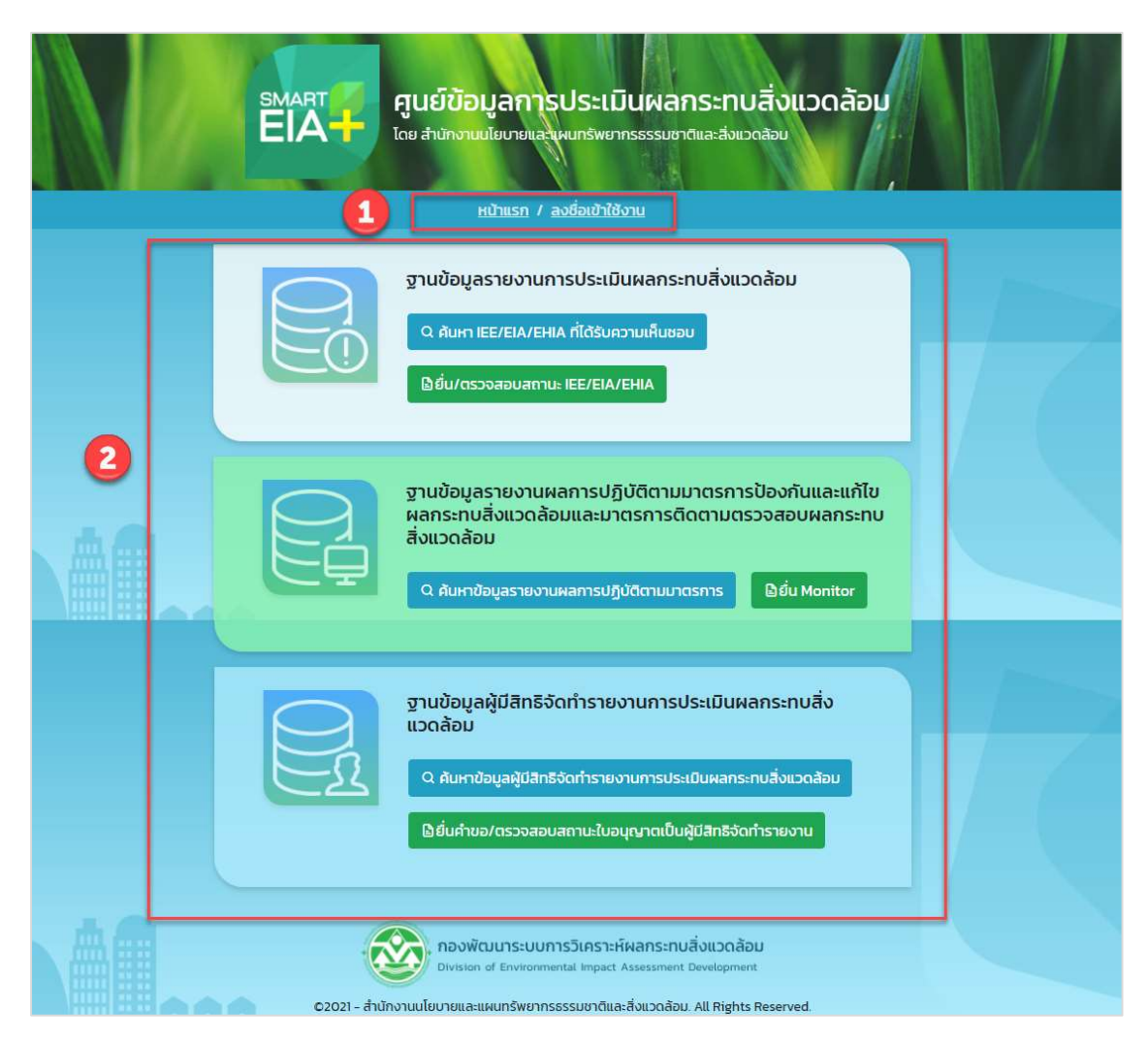

รูปที่ 1 หน้าค้นหาข้อมูลสำหรับประชาชนทั่วไป

- ่ 3.2 หน้าลงชื่อเข้าใช้งาบระบบ จะประกอบด้วย
	- 1. ส่วนของการลงชื่อเข้าใช้งานระบบ โดยให้ระบุชื่อผู้ใช้งานและรหัสผ่าน
	- 2. ส่วนของฟังก์ชันการใช้งาน ได้แก่ การลงทะเบียนใช้งานระบบ และการลืมรหัสผ่าน

Prime Solution and Services Co.,ltd.

89 Cosmo Office Park Building, Floor 6 Room I, Popular Road, Tambol Banmai, Pakkred, Nonthaburi 11120

Tel0  $. 2059 0471 - 2$  Fax 0 2059 0473

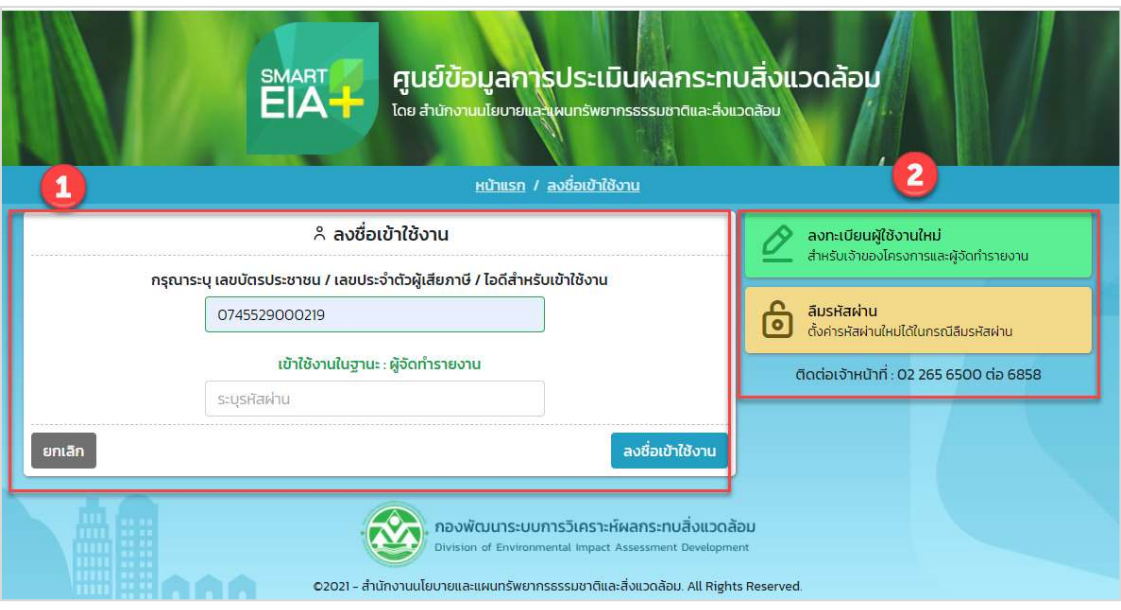

## รูปที่ 2 หน้าลงชื่อเข้าใช้งานระบบ

### 3.3 หน้าการใช้งานของผู้ใช้งาน จะประกอบด้วย

- 1. ชื่อผู้ใช้งานที่ Login เข้าระบบ
- 2. ข้อมูลของผู้ใช้งานระบบ
- 3. ฟังก์ชันการใช้งานระบบ ซึ่งจะมีการแสดงฟังก์ชันการใช้งานที่แตกต่างกันตามประเภทที่ลงทะเบียนเข้า ใช้งานระบบ

สัญญาเลขที่ 31/2564 ลงวันที่ 29 ธันวาคม 2563

[โครงการพัฒนาและเพิ่มประสิทธิภาพศูนย์ข้อมูลการประเมินผลกระทบสิ่งแวดล้อม]

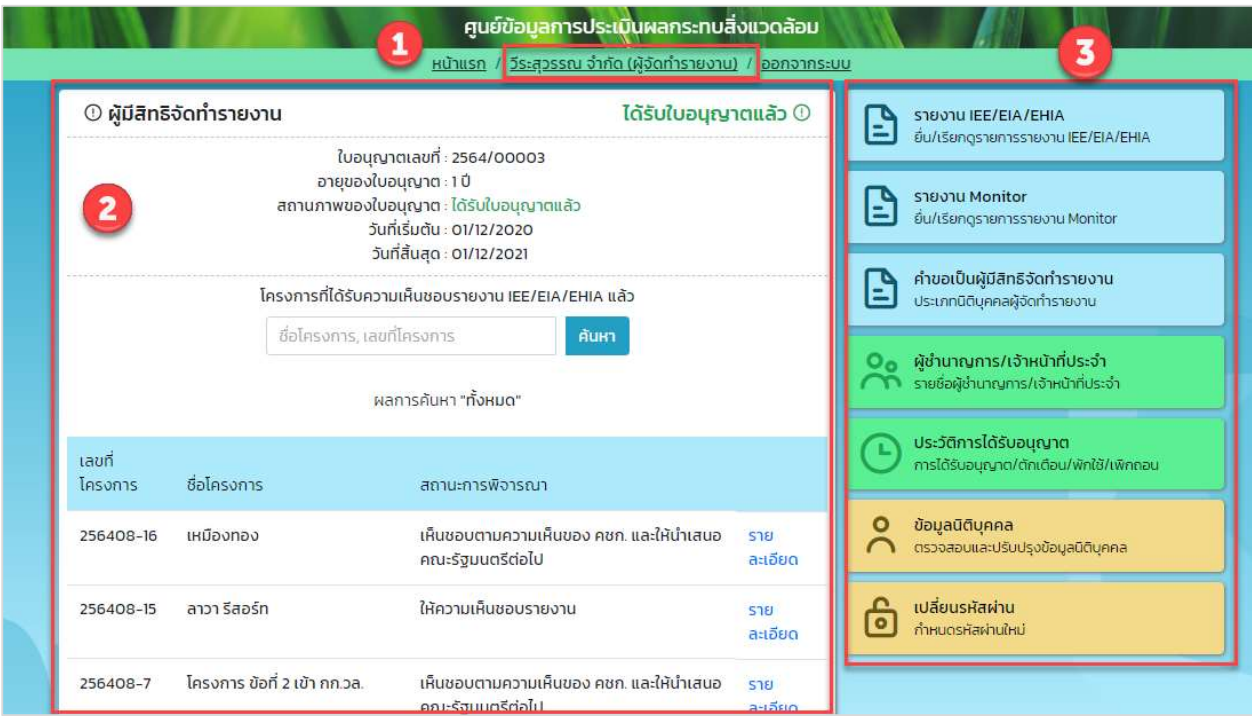

รูปที่ 3 หน้าการใช้งานระบบของผู้ใช้งาน

Prime Solution and Services Co.,ltd. 89 Cosmo Office Park Building, Floor 6 Room I, Popular Road, Tambol Banmai, Pakkred, Nonthaburi 11120 Tel0  $. 20590471 - 2$  Fax 0 2059 0473 www.primes.co.th

#### 4. การคšนหาขšอมูลรายงานผลการปฏิบัติตามมาตรการ

การค้นหาข้อมูลรายงานผลการปฏิบัติตามมาตรการป้องกันและแก้ไขผลกระทบสิ่งแวดล้อมและมาตรการติดตาม ตรวจสอบผลกระทบสิ่งแวดล้อม จะสามารถค้นหาข้อมูลรายงานผลการปฏิบัติตามมาตรการป้องกันและแก้ไขผลกระทบ ้สิ่งแวดล้อมและมาตรการติดตามตรวจสอบผลกระทบสิ่งแวดล้อมได้ตามรอบการยื่นรายงาน และสามารถส่งออกข้อมูล ในรูปแบบของไฟล์ Excel ได้ โดยขั้นตอนการค้นหาข้อมูลมีดังนี้

- 1. ระบุ URL: http://eia.onep.go.th
- 2. ระบบแสดงหน้าค้นหาข้อมูลสำหรับประชาชนทั่วไป
- 3. คลิก "ค้นหาข้อมูลรายงานผลการปฏิบัติตามมาตรการ"

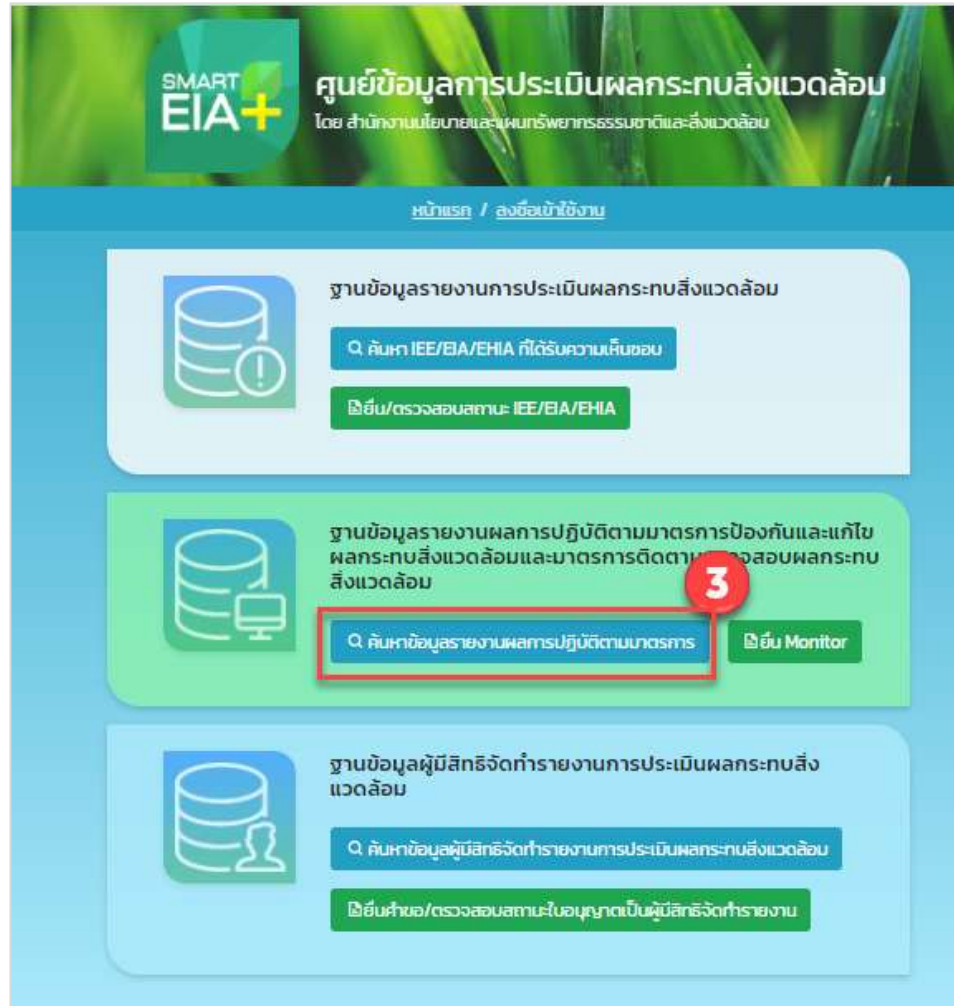

รูปที่ 4 หน้าค้นหาข้อมูลสำหรับประชาชนทั่วไป

Prime Solution and Services Co.,ltd.

89 Cosmo Office Park Building, Floor 6 Room I, Popular Road, Tambol Banmai, Pakkred, Nonthaburi 11120

Tel0  $. 2059 0471 - 2$  Fax 0 2059 0473

- 4. ระบบแสดงหน้ากรอกข้อมูลเพื่อค้นหาข้อมูลของรายงานผลการปฏิบัติตามมาตรการป้องกันและแก้ไข ผลกระทบสิ่งแวดล้อมและมาตรการติดตามตรวจสอบผลกระทบสิ่งแวดล้อม ให้ระบุข้อมูลที่ต้องการค้นหา และคลิกปุ่ม "ค้นหา" โดยสามารถระบุข้อมูลที่ต้องการค้นหาได้ดังนี้
	- รอบการส่งรายงาน
	- ชื่อโครงการ
	- ชื่อเจšาของโครงการ
	- วันที่ออกหนังสือเห็นชอบ
	- เลขที่หนังสือเห็นชอบ
	- ประเภทโครงการ
	- สถานภาพโครงการ
	- ภูมิภาค
	- จังหวัด
	- อำเภอ
	- ตำบล
- 5. เมื่อระบุข้อมูลที่ต้องการค้นหาแล้ว ให้คลิกปุ่ม "ค้นหา"แล้ว ระบบจะแสดงข้อมูลรายงานผลการปฏิบัติตาม ้ มาตรการป้องกันและแก้ไขผลกระทบสิ่งแวดล้อมและมาตรการติดตามตรวจสอบผลกระทบสิ่งแวดล้อม ตามข้อมูลที่ค้นหาให้

Prime Solution and Services Co.,ltd. 89 Cosmo Office Park Building, Floor 6 Room I, Popular Road, Tambol Banmai, Pakkred, Nonthaburi 11120 Tel0  $.20590471 - 2$  Fax 0 2059 0473 www.primes.co.th

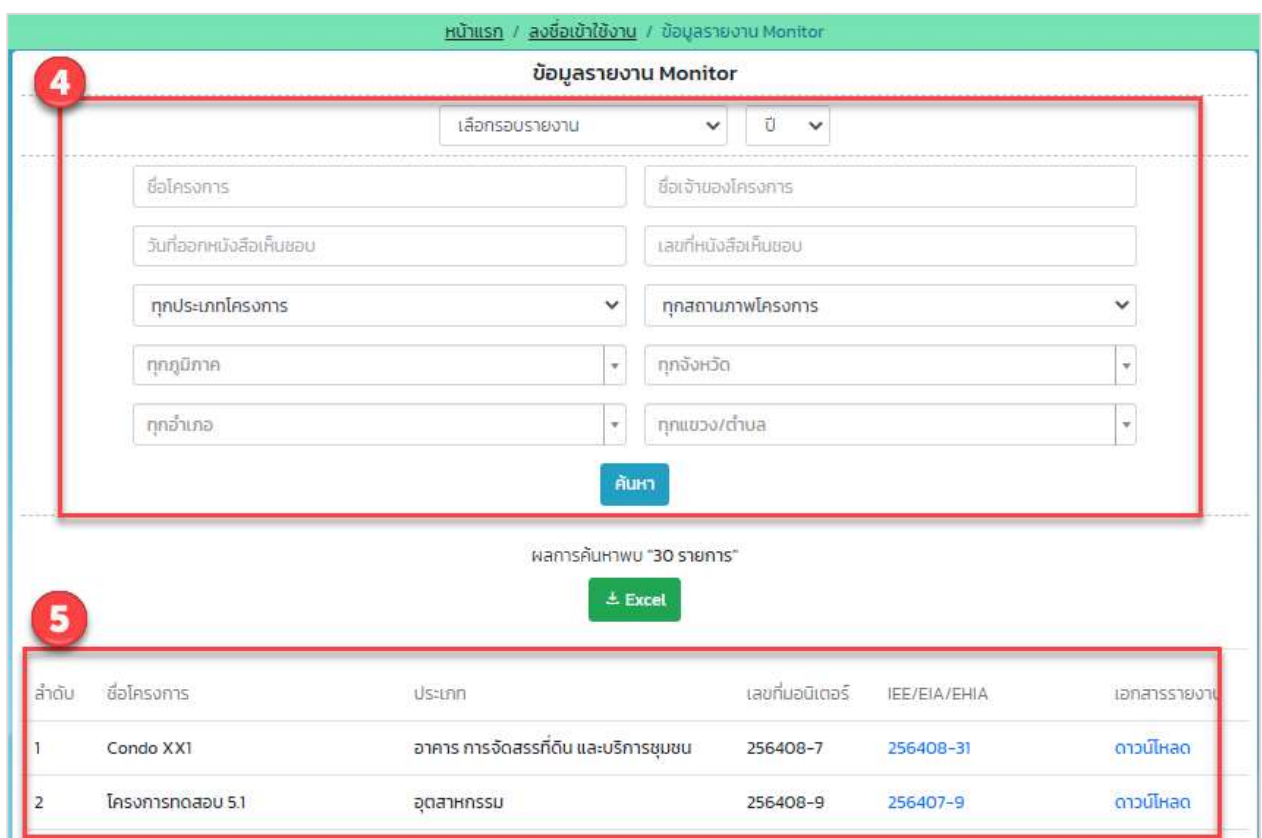

รูปที่ 5 หน้าค้นหาข้อมูลรายงานผลการปฏิบัติตามมาตรการป้องกันและแก้ไขผลกระทบสิ่งแวดล้อมและ มาตรการติดตามตรวจสอบผลกระทบสิ่งแวดลšอม

6. กรณีค้นหาข้อมูลรายงานผลการปฏิบัติตามมาตรการป้องกันและแก้ไขผลกระทบสิ่งแวดล้อมและมาตรการ ์ติดตามตรวจสอบผลกระทบสิ่งแวดล้อม จะสามารถดูรายละเอียดของรายงาน IEE/EIA/EHIA ได้ และสามารถ ์ ดาวน์โหลดไฟล์รายงาน IEE/EIA/EHIA นอกจากนี้ยังสามารถดาวน์โหลดไฟล์รายงานผลการปฏิบัติตาม ้มาตรการป้องกันและแก้ไขผลกระทบสิ่งแวดล้อมและมาตรการติดตามตรวจสอบผลกระทบสิ่งแวดล้อมได้อีก ด้วย

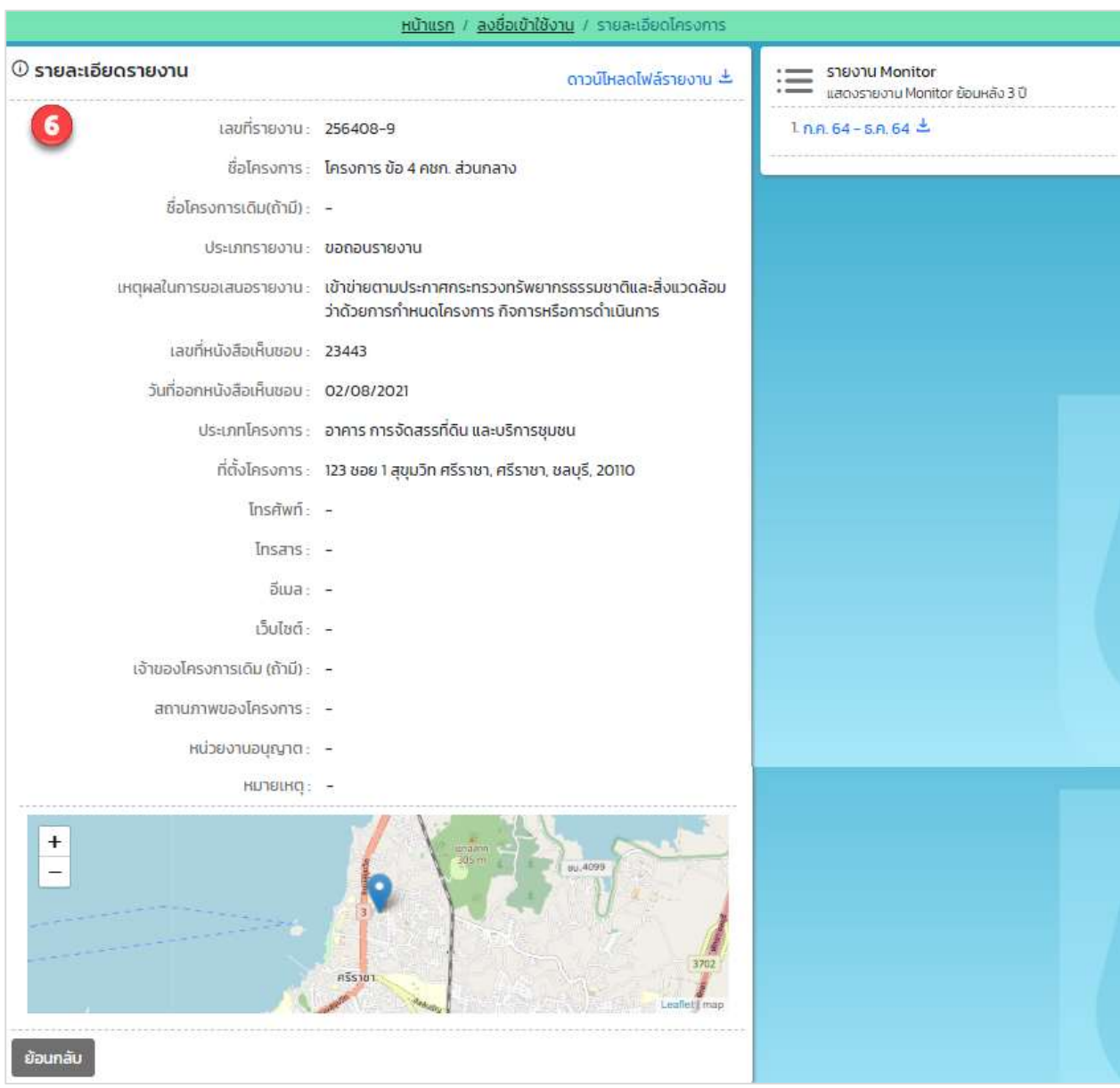

รูปที่ 6 หน้าแสดงรายละเอียดของรายงาน IEE/EIA/EHIA

89 Cosmo Office Park Building, Floor 6 Room I, Popular Road, Tambol Banmai, Pakkred, Nonthaburi 11120

Tel0  $. 2059 0471 - 2$  Fax 0 2059 0473

7. เมื่อค้นหาข้อมูลรายงานผลการปฏิบัติตามมาตรการป้องกันและแก้ไขผลกระทบสิ่งแวดล้อมและมาตรการ ติดตามตรวจสอบผลกระทบสิ่งแวดล้อมแล้ว สามารถส่งออกข้อมูลในรูปแบบของไฟล์ Excel ได้ โดยคลิกที่ ปุ่ม "Excel" ระบบจะดาวน์โหลดข้อมูลที่เป็นไฟล์ Excel ลงเครื่องที่ใช้งาน

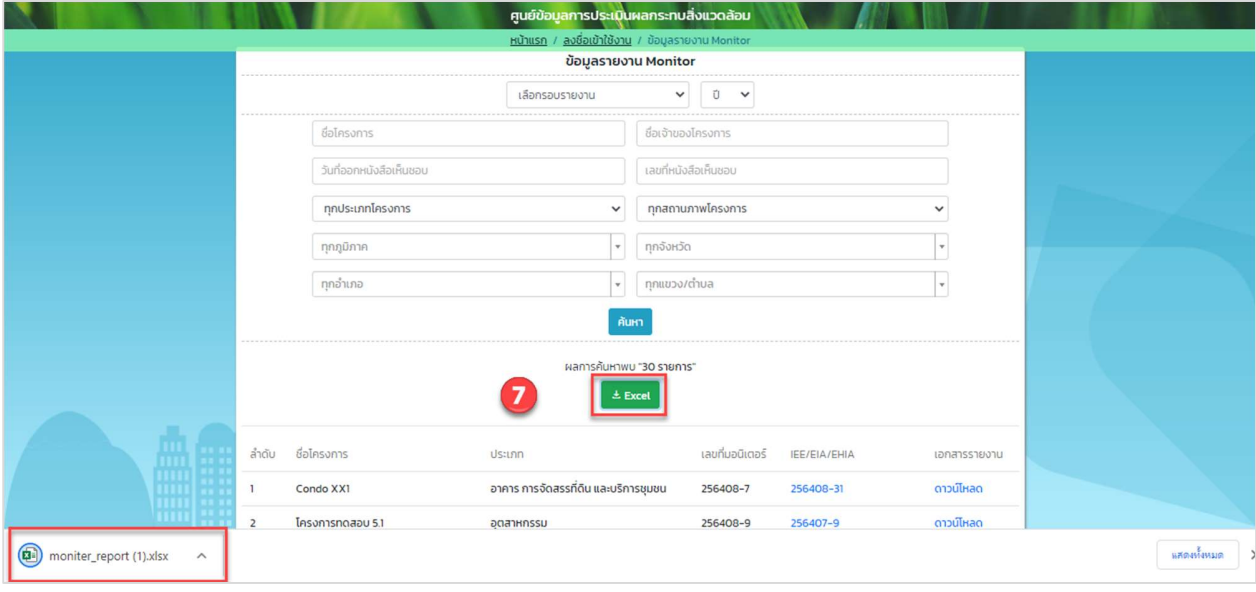

รูปที่ 7 การส่งออกข้อมูลรายงานผลการปฏิบัติตามมาตรการป้องกันและแก้ไขผลกระทบสิ่งแวดล้อมและมาตรการ ติดตามตรวจสอบผลกระทบสิ่งแวดล้อมในรูปแบบไฟล์ Excel

#### 5. การลงทะเบียนเข้าใช้งานระบบ

การลงทะเบียนเข้าใช้งานระบบศูนย์ข้อมูลการประเมินผลกระทบสิ่งแวดล้อม จะมีการแบ่งประเภทผู้ใช้งาน ้ออกเป็น 2 ประเภท คือ เจ้าของโครงการ และผู้จัดทำรายงาน ซึ่งในแต่ละประเภทจะมีการใช้งานระบบบางส่วนที่ เหมือนกันและบางส่วนที่แตกต่างกัน โดยขั้นตอนการลงทะเบียนการใช้งานระบบ เพื่อเป็นเจ้าของโครงการหรือเป็นผู้ยื่น รายงาน สามารถทำไดšดังนี้

- 1. ระบุ URL: http://eia.onep.go.th
- 2. ระบบแสดงหน้าค้นหาข้อมูลสำหรับประชาชนทั่วไป ให้คลิกที่ "ลงชื่อเข้าใช้งาน"

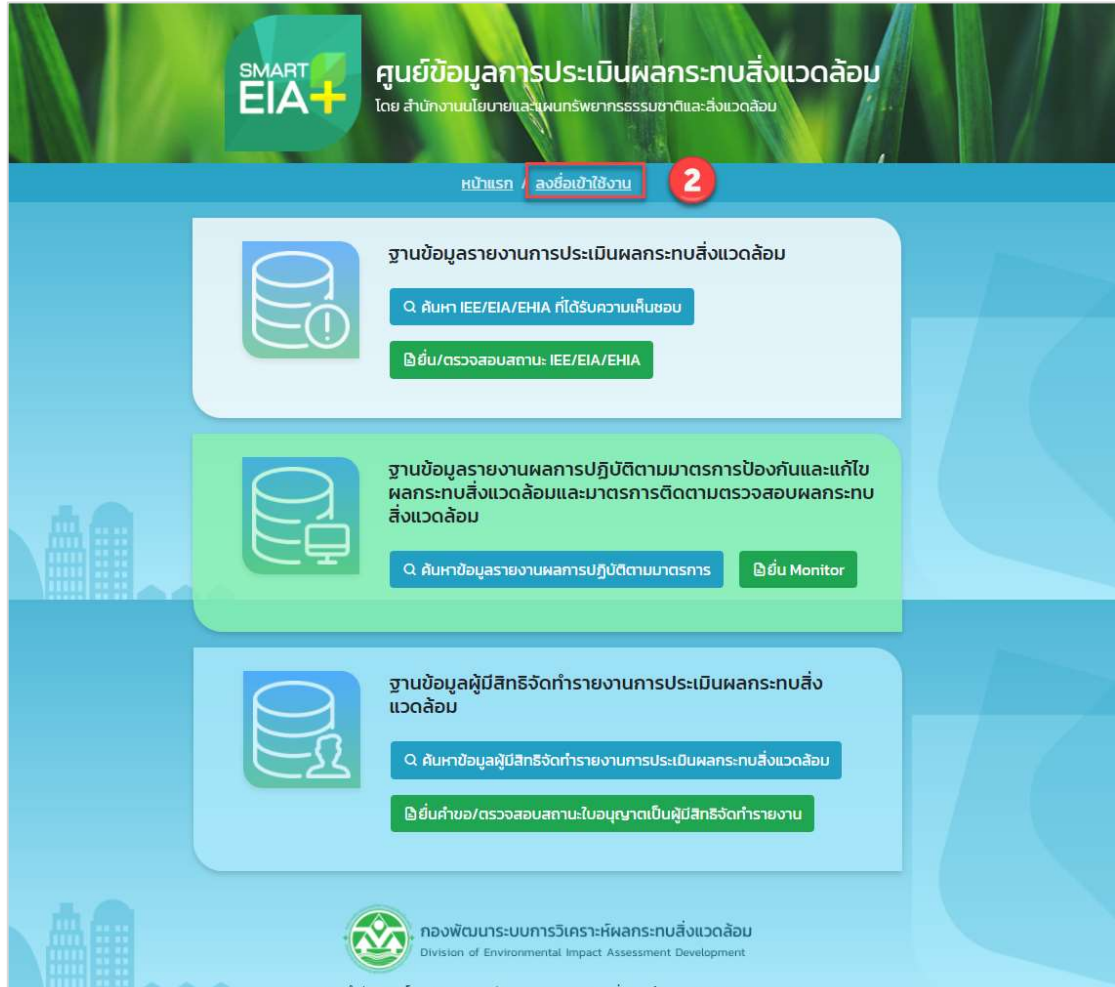

รูปที่ 8 หน้าค้นหาข้อมูลสำหรับประชาชนทั่วไป

Prime Solution and Services Co.,ltd. 89 Cosmo Office Park Building, Floor 6 Room I, Popular Road, Tambol Banmai, Pakkred, Nonthaburi 11120 Tel0  $. 2059 0471 - 2$  Fax 0 2059 0473 www.primes.co.th

3. ระบบแสดงหน้าลงชื่อเข้าใช้งานระบบ ให้คลิกที่ "ลงทะเบียนผู้ใช้งานใหม่"

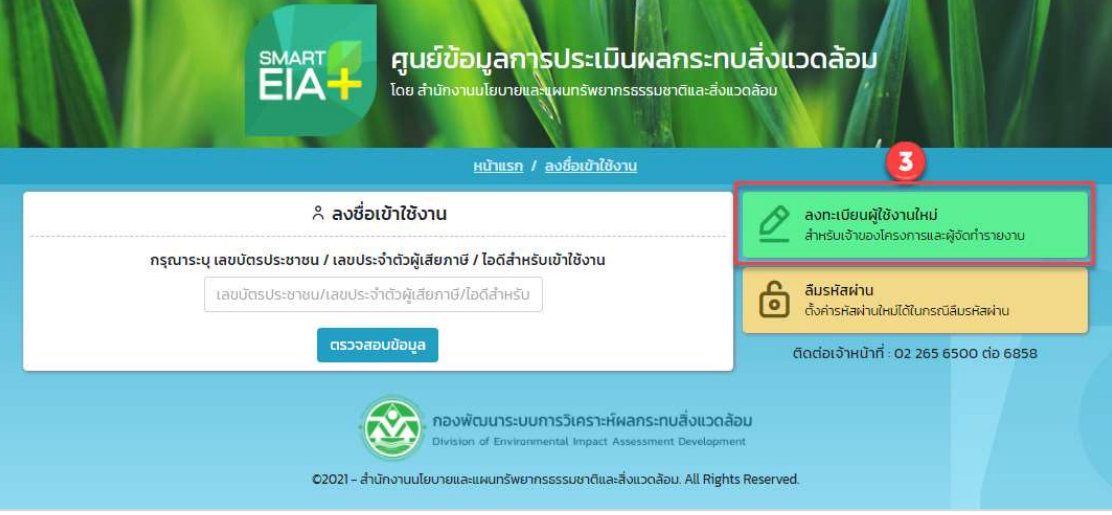

## รูปที่ 9 หน้าลงชื่อเข้าใช้งานระบบ

4. ระบบแสดงหน้าเงื่อนไขการใช้งานและนโยบายคุ้มครองข้อมูลส่วนบุคคล ให้คลิกที่ Check box เพื่อยอมรับ เงื่อนไขการใช้งานและนโยบายคุ้มครองข้อมูลส่วนบุคคล และคลิกปุ่ม "เริ่มต้นลงทะเบียน"

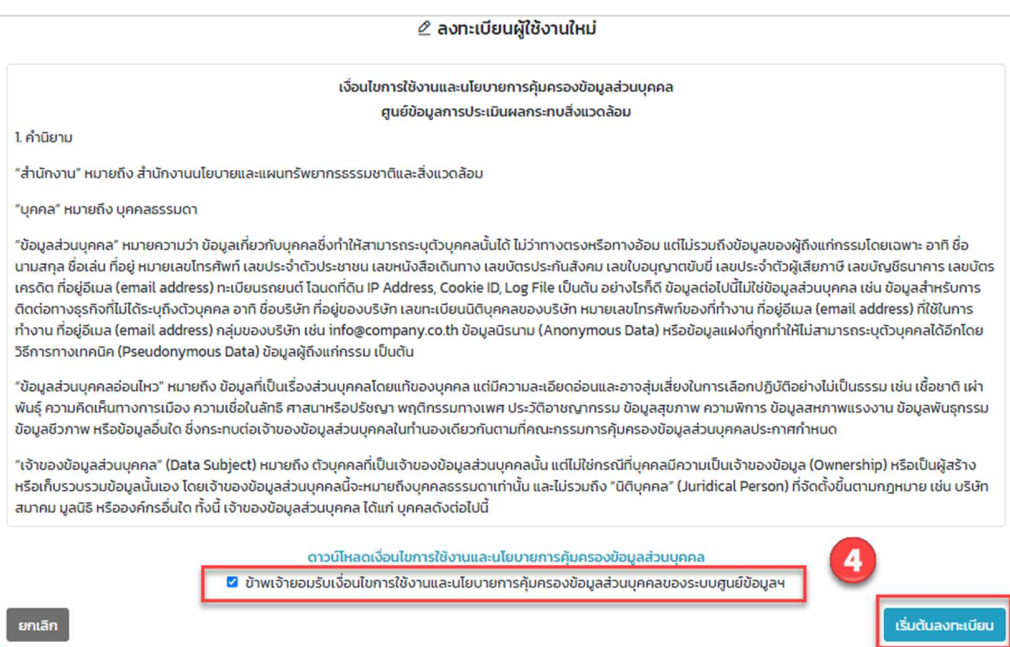

### รูปที่ 10 หน้าแสดงเงื่อนไขการใช้งานและนโยบายคุ้มครองข้อมูลส่วนบุคคล

Prime Solution and Services Co.,ltd.

89 Cosmo Office Park Building, Floor 6 Room I, Popular Road, Tambol Banmai, Pakkred, Nonthaburi 11120

- 5. ระบบแสดงหน้าให้เลือกประเภทบุคคล ให้เลือกประเภทบุคคลที่ต้องการลงทะเบียนใช้งานระบบ โดยมี ประเภทบคคลให้เลือกดังนี้
	- บุคคลธรรมดา (รวมถึงห้างหุ้นส่วนสามัญไม่จดทะเบียน) จะใช้สำหรับผู้ลงทะเบียนที่เป็นบุคคลธรรมดา
	- นิติบุคคล (จดทะเบียนกับกรมพัฒนาธุรกิจการค้า) จะใช้สำหรับผู้ลงทะเบียนที่เป็นนิติบุคคลที่ได้จด ทะเบียนกับกรมพัฒนาธุรกิจการค้า ถ้าเลือกนิติบุคคลประเภทนี้ เมื่อระบุเลขประจำตัวผู้เสียภาษีระบบจะ แสดงข้อมูลที่จดทะเบียนกับกรมพัฒนาธุรกิจการค้าขึ้นมาให้ โดยอัตโนมัติ
	- นิติบุคคลอาคารชุด (จดทะเบียนกับกรมที่ดิน) นิติบุคคลอาคารชุด จะใช้สำหรับผู้ลงทะเบียนที่เป็นนิติ บุคคลอาคารชุด ถ้าไม่มีเลขประจำตัวผู้เสียภาษี ระบบจะสร้างไอดีสำหรับเข้าใช้งานระบบให้
	- นิติบุคคลอื่นๆ (มหาวิทยาลัย, หน่วยงานราชการ) จะใช้สำหรับผู้ลงทะเบียนที่เป็นนิติบุคคลที่มาจาก หน่วยงานราชการ หรือมหาวิทยาลัย

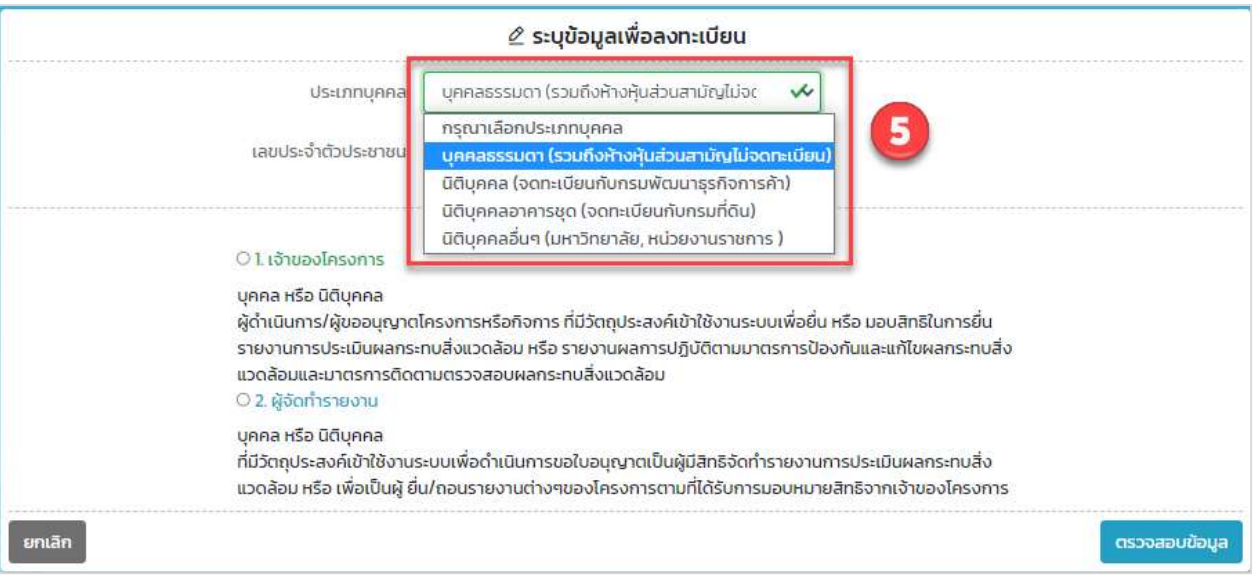

รูปที่ 11 หน้าแสดงการเลือกประเภทบุคคล

89 Cosmo Office Park Building, Floor 6 Room I, Popular Road, Tambol Banmai, Pakkred, Nonthaburi 11120

Tel0  $.20590471 - 2$  Fax 0 2059 0473

Prime Solution and Services Co.,ltd.

- 6. เมื่อเลือกประเภทบุคคลแล้ว ให้กรอก เลขประจำตัวผู้เสียภาษีหรือเลขบัตรประชาชน แล้วเลือกประเภท ผู้ใช้งาน กรณีที่ต้องการลงทะเบียนสำหรับเจ้าของโครงการให้เลือกประเภทผู้ใช้เป็นเจ้าของโครงการ แต่ถ้า ต้องการลงทะเบียนเป็นผู้ยื่นรายงานให้เลือกประเภทผู้ใช้งานเป็น "ผู้จัดทำรายงาน" และคลิกปุ่ม "ตรวจสอบ ข้อมูล" โดยประเภทผู้ใช้งานจะมีดังนี้
	- เจ้าของโครงการ จะเป็นบุคคลหรือนิติบุคคล ผู้ดำเนินการ/ผู้ขออนุญาตโครงการหรือกิจการ ที่มี วัตถุประสงค์เข้าใช้งานระบบเพื่อยื่น หรือ มอบสิทธิในการยื่นรายงานการประเมินผลกระทบสิ่งแวดล้อม หรือ รายงานผลการปฏิบัติตามมาตรการป้องกันและแก้ไขผลกระทบสิ่งแวดล้อมและมาตรการติดตาม ตรวจสอบผลกระทบสิ่งแวดลšอม
	- ผู้จัดทำรายงาน จะเป็นบุคคล หรือ นิติบุคคลที่มีวัตถุประสงค์เข้าใช้งานระบบเพื่อดำเนินการขอใบอนุญาต เป็นผู้มีสิทธิจัดทำรายงานการประเมินผลกระทบสิ่งแวดล้อม หรือ เพื่อเป็นผู้ยื่น/ถอนรายงานต่างๆ ของ โครงการตามที่ไดšรับการมอบหมายสิทธิจากเจšาของโครงการ

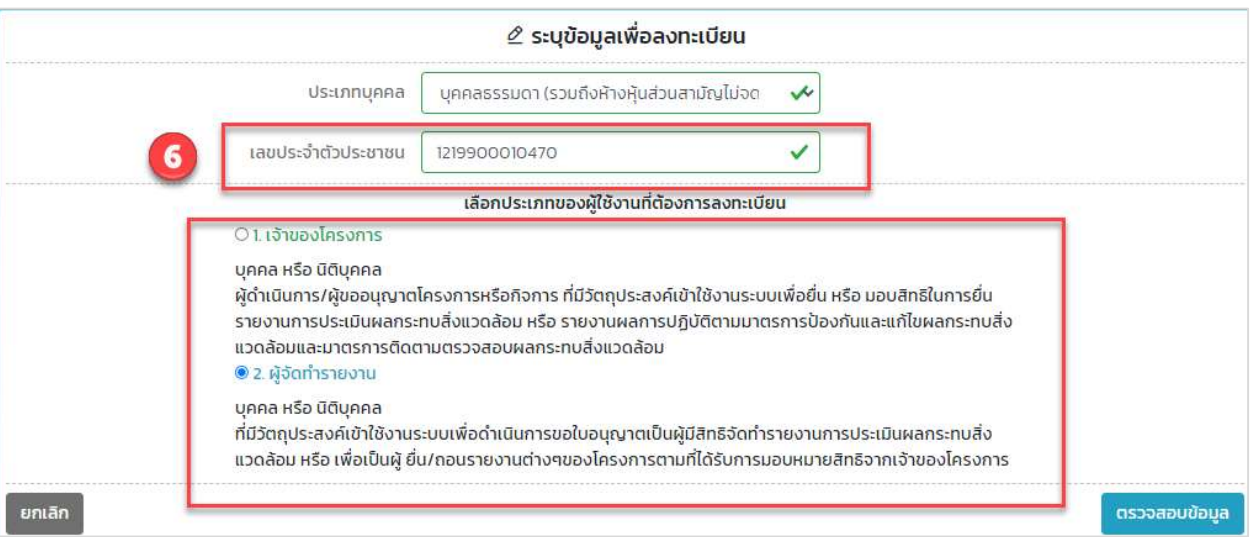

รูปที่ 12 หน้าแสดงการเลือกประเภทผู้ใช้งานที่ต้องการลงทะเบียน

Prime Solution and Services Co.,ltd.

89 Cosmo Office Park Building, Floor 6 Room I, Popular Road, Tambol Banmai, Pakkred, Nonthaburi 11120

Tel0  $.20590471 - 2$  Fax 0 2059 0473

7. เมื่อเลือกประเภทบุคคลและประเภทผู้ใช้งานแล้ว ระบบจะแสดงหน้าให้ระบุข้อมูลสำหรับลงทะเบียน โดย ข้อมูลการลงทะเบียนในแต่ละประเภทผู้ใช้งานจะแตกต่างกันออกไป เมื่อระบุข้อมูลลงทะเบียนและแนบไฟล์ หลักฐานยืนยันตัวตนเรียบร้อยแล้ว ให้คลิกปุ่ม "ลงทะเบียนเข้าใช้งาน" ระบบจะแสดงหน้าการใช้งานของ ผู้ลงทะเบียนให้

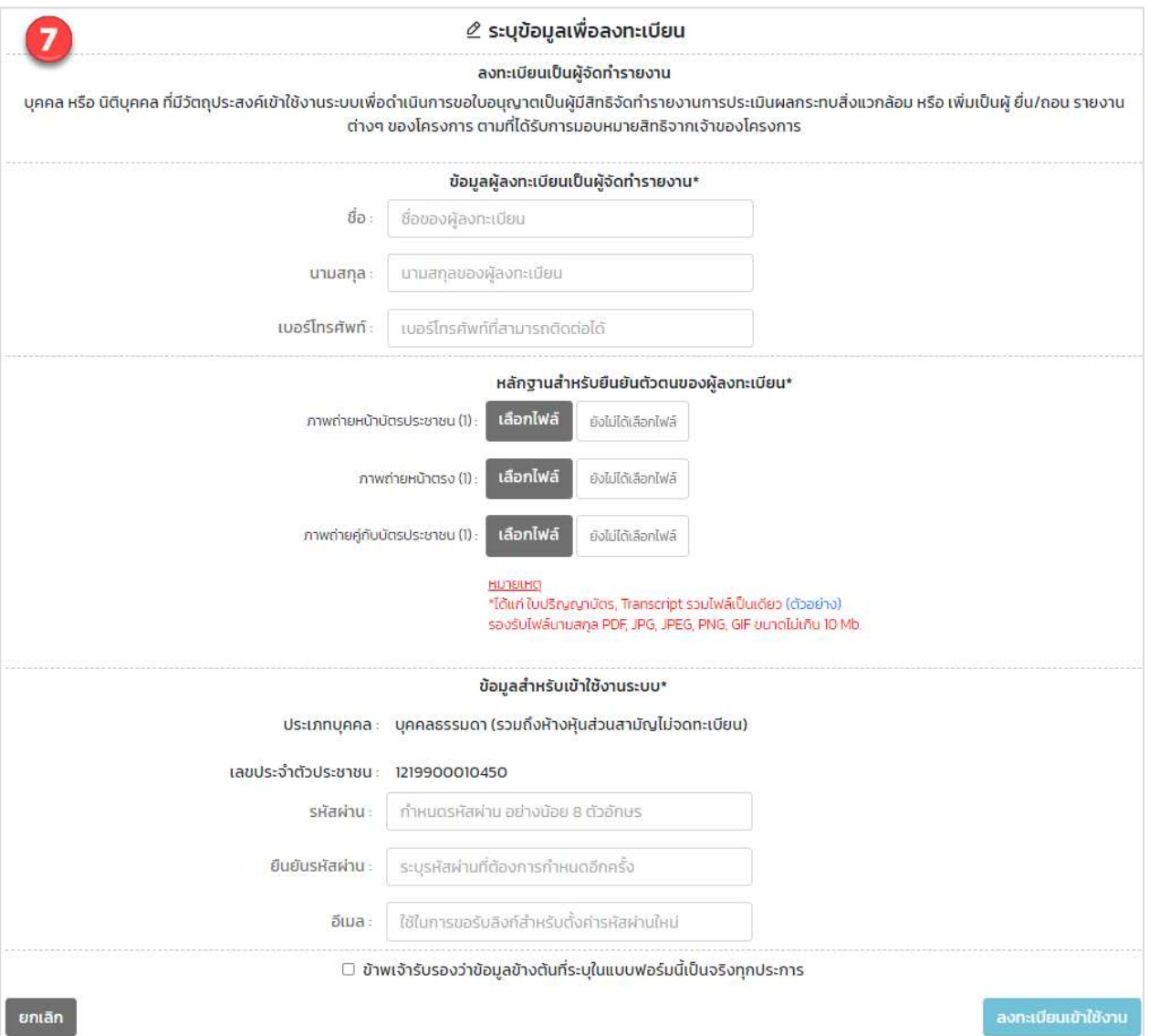

### รูปที่ 13 หน้าระบุข้อมูลเพื่อลงทะเบียนเข้าใช้งานระบบ

Prime Solution and Services Co.,ltd.

89 Cosmo Office Park Building, Floor 6 Room I, Popular Road, Tambol Banmai, Pakkred, Nonthaburi 11120

Tel0  $. 2059 0471 - 2$  Fax 0 2059 0473

### 6. การเข้าใช้งานระบบ

การเข้าใช้งานระบบศูนย์ข้อมูลการประเมินผลกระทบสิ่งแวดล้อม ทำได้โดยระบุชื่อผู้ใช้งานที่เป็น เลขบัตร ประชาชนหรือเลขประจำตัวผู้เสียภาษีหรือไอดีสำหรับเข้าใช้งานระบบที่ได้ตอนลงทะเบียนเข้าใช้งานระบบ โดยขั้นตอน การเข้าใช้งานระบบมีดังนี้

- 1. ระบุ URL: http://eia.onep.go.th
- 2. ระบบแสดงหน้าค้นหาข้อมูลสำหรับประชาชนทั่วไป ให้คลิกที่ "ลงชื่อเข้าใช้งาน"

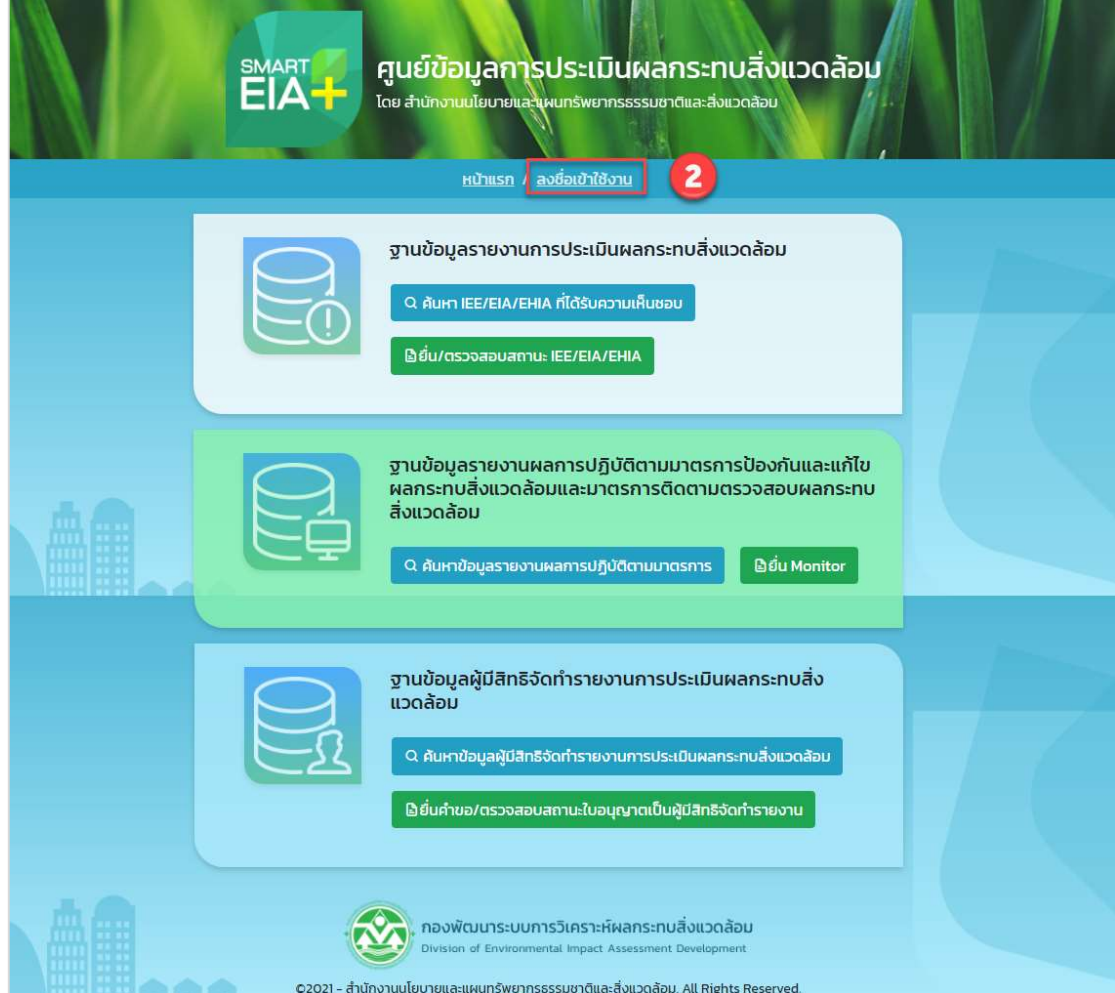

รูปที่ 14 หน้าค้นหาข้อมูลสำหรับประชาชนทั่วไป

Prime Solution and Services Co.,ltd. 89 Cosmo Office Park Building, Floor 6 Room I, Popular Road, Tambol Banmai, Pakkred, Nonthaburi 11120 Tel0  $.20590471 - 2$  Fax 0 2059 0473 www.primes.co.th

3. ระบบแสดงหน้าลงชื่อเข้าใช้งานระบบ ให้กรอกชื่อผู้ใช้งานที่เป็นเลขบัตรประชาชนหรือเลขประจำตัวผู้เสีย ภาษีหรือไอดีสำหรับเข้าใช้งานระบบ และกรอกรหัสผ่าน กรณีที่ผู้ใช้งานได้ลงทะเบียนเป็นผู้ใช้งานทั้ง 2 ประเภทจะต้องเลือกประเภทผู้ใช้งานก่อนที่จะกรอกรหัสผ่าน เมื่อกรอกข้อมูลเรียบร้อยแล้ว ให้คลิกปุ่ม "ตรวจสอบข้อมูล" ระบบจะแสดงหน้าการใช้งานระบบให้

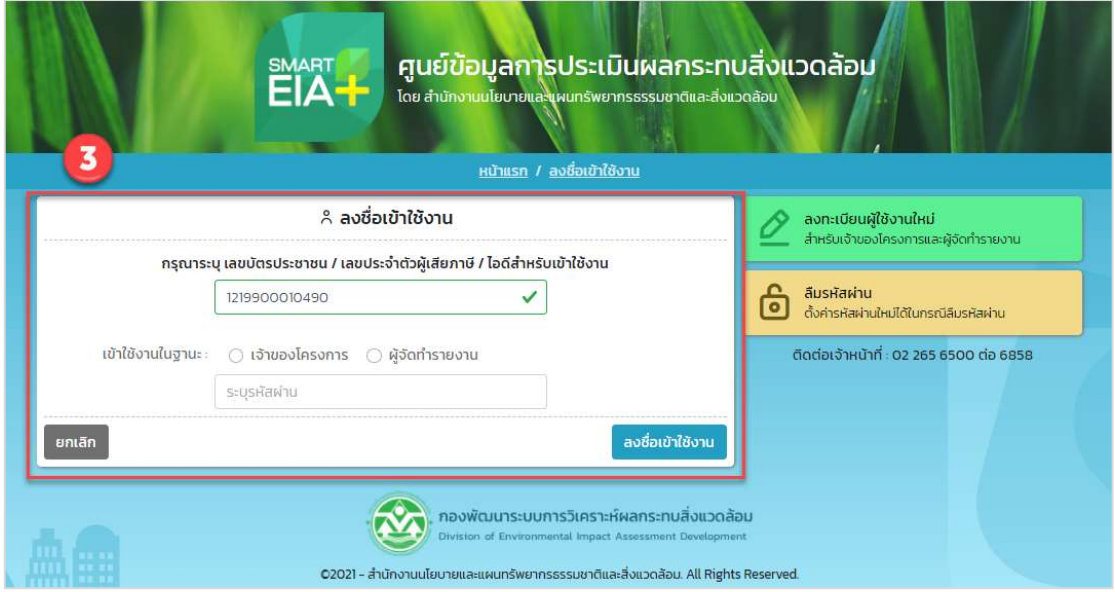

### รูปที่ 15 หน้าลงชื่อเข้าใช้งานระบบ

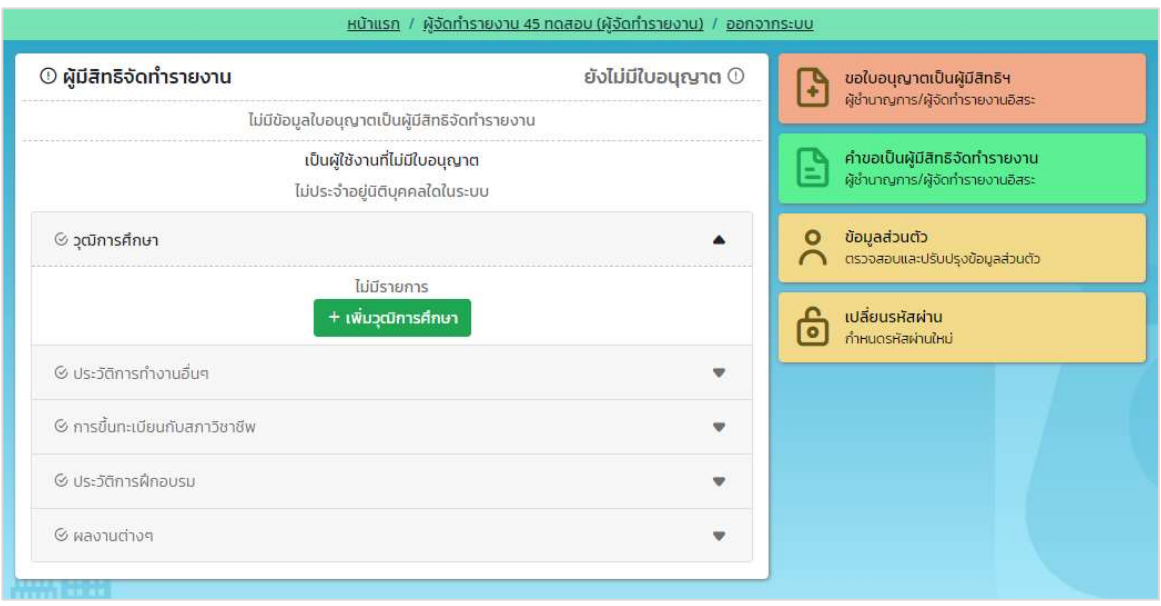

รูปที่ 16 หน้าการเข้าใช้งานระบบ

Prime Solution and Services Co.,ltd.

89 Cosmo Office Park Building, Floor 6 Room I, Popular Road, Tambol Banmai, Pakkred, Nonthaburi 11120

Tel0  $. 2059 0471 - 2$  Fax 0 2059 0473

#### 7. การลืมรหัสผ่าน

เมื่อผู้ใช้งานระบบลืมรหัสผ่าน ระบบจะส่งลิงก์สำหรับการตั้งค่ารหัสผ่านใหม่ไปให้ทางอีเมล ที่ผู้ใช้งานระบบได้ ระบุไว้ตอนลงทะเบียน โดยขั้นตอนการใช้งานกรณีลืมรหัสผ่านทำได้ดังนี้

1. คลิกที่ "ลืบรหัสผ่าบ" ที่หน้าลงชื่อเข้าใช้งานระบบ

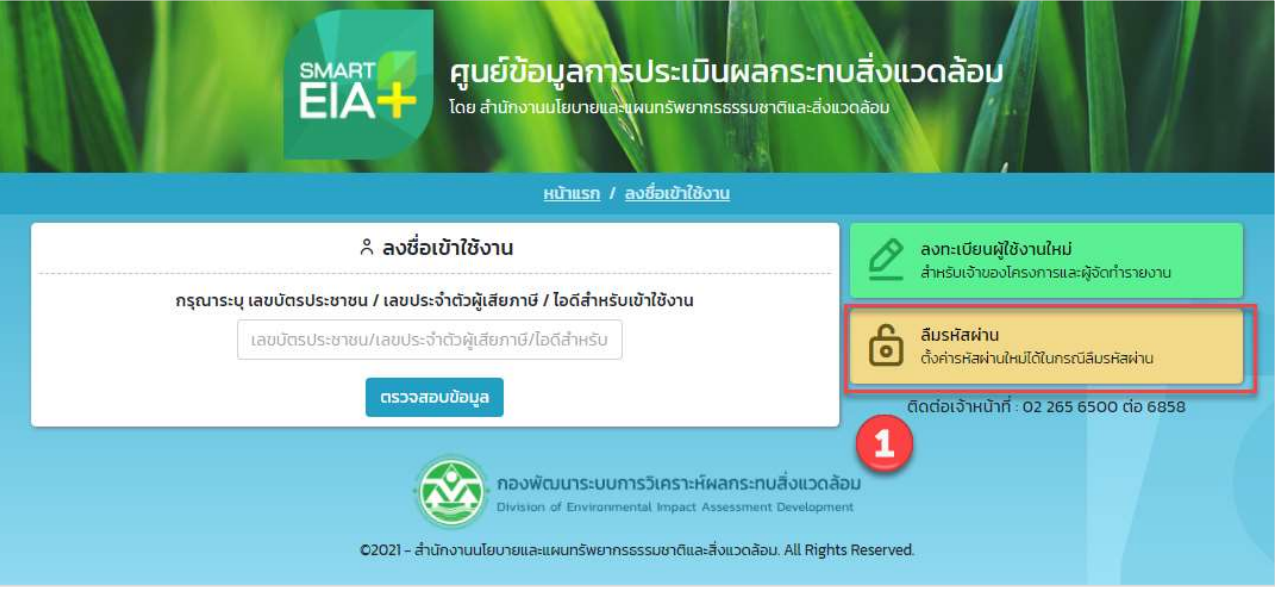

รูปที่ 17 หน้าลงชื่อเข้าใช้งานระบบ

- 2. ระบบแสดงหน้าให้กรอกข้อมูลการลืมรหัสผ่าน เมื่อกรอกข้อมูลครบแล้วให้ ให้คลิก "ตั้งค่ารหัสผ่าน" โดย กรอกข้อมูลดังนี้
	- เลือกประเภทผู้ใช้งาน
	- ระบุ เลขบัตรประชาชน / เลขประจำตัวผู้เสียภาษี / ไอดีสำหรับเข้าใช้งาน
	- ระบุอีเมลที่กรอกตอนลงทะเบียน

Prime Solution and Services Co.,ltd. 89 Cosmo Office Park Building, Floor 6 Room I, Popular Road, Tambol Banmai, Pakkred, Nonthaburi 11120 Tel0  $. 2059 0471 - 2$  Fax 0 2059 0473

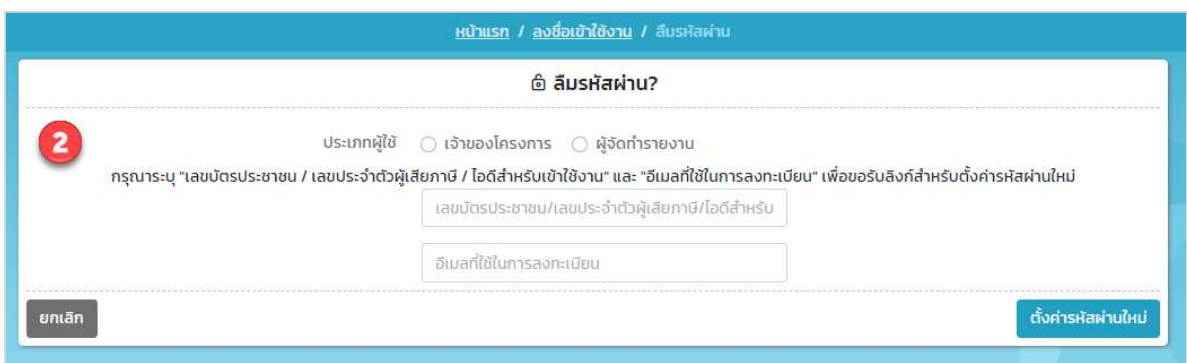

รูปที่ 18 หน้ากรอกข้อมูลการลืมรหัสผ่าน

3. ระบบจะแสดงหน้าแจ้ง ได้ทำการส่งลิงก์ตั้งค่ารหัสผ่านไปที่อีเมลที่ระบุให้เรียบร้อยแล้ว

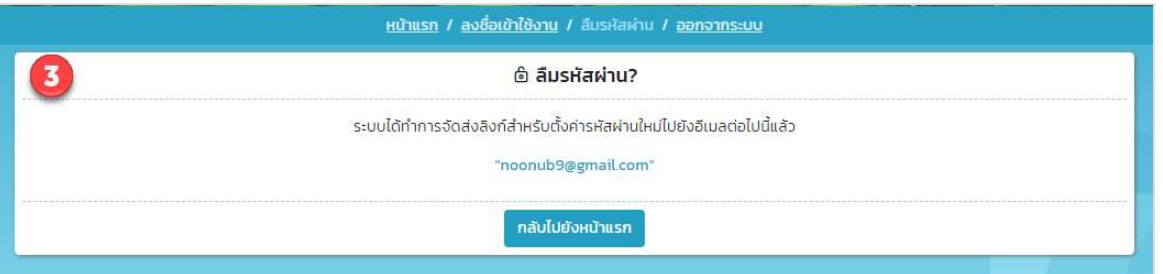

### รูปที่ 19 หน้าแจ้งส่งลิงก์ตั้งค่ารหัสผ่านไปที่อีเมล

4. เมื่อคลิกลิงก์ตั้งค่ารหัสผ่านที่อีเมล ระบบจะแสดงหน้าให้ตั้งค่ารหัสผ่านใหม่ โดยให้ระบุข้อมูล รหัสผ่านใหม่ และยืนยันรหัสผ่านใหม่ และให้คลิกปุ่ม "ตั้งค่ารหัสผ่านใหม่" ผู้ใช้งานก็จะสามารถเข้าใช้งานระบบด้วย รหัสผ่านใหม่ได้

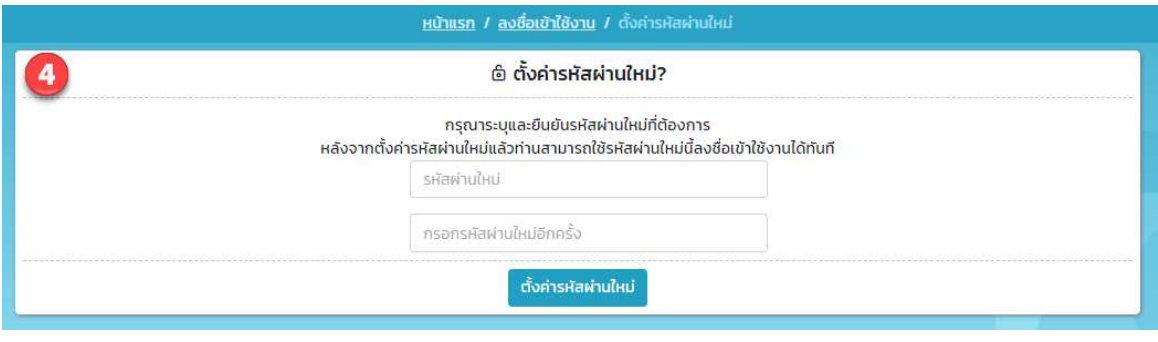

รูปที่ 20 หน้าตั้งค่ารหัสผ่านใหม่

Prime Solution and Services Co.,ltd.

89 Cosmo Office Park Building, Floor 6 Room I, Popular Road, Tambol Banmai, Pakkred, Nonthaburi 11120

Tel0  $. 2059 0471 - 2$  Fax 0 2059 0473

### 8. การเปลี่ยนรหัสผ่าน

เมื่อผู้ใช้งานต้องการที่จะเปลี่ยนรหัสผ่านสำหรับเข้าใช้งานระบบใหม่ จะสามารถทำได้ตามขั้นตอนดังนี้

1. ลงชื่อเข้าใช้งานระบบ โดยระบุชื่อผู้ใช้งาน ประเภทผู้ใช้งาน รหัสผ่าน และคลิกปุ่ม "ลงชื่อเข้าใช้งาน"

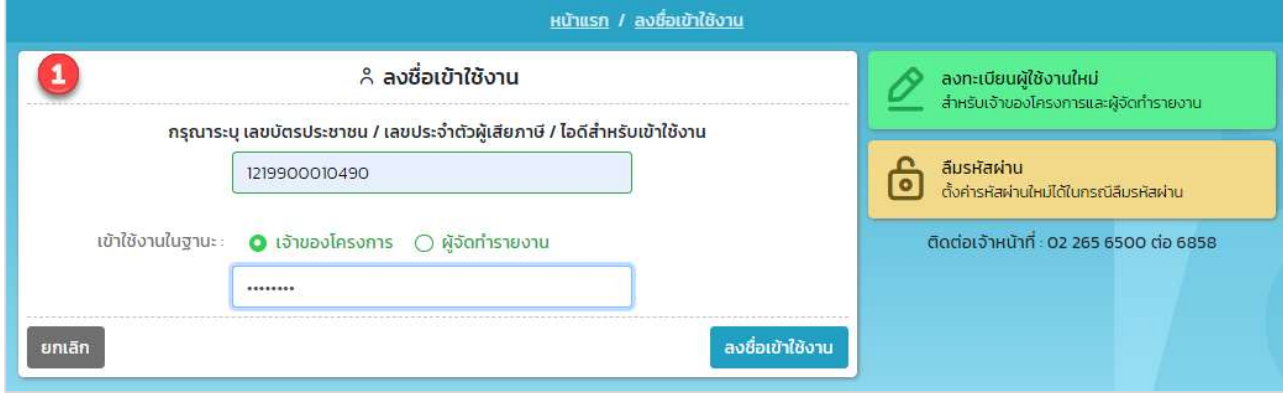

### รูปที่ 21 หน้าลงชื่อเข้าใช้งานระบบ

2. ระบบแสดงหน้าการใช้งานระบบของผู้ใช้งาน ให้คลิกที่ "เปลี่ยนรหัสผ่าน"

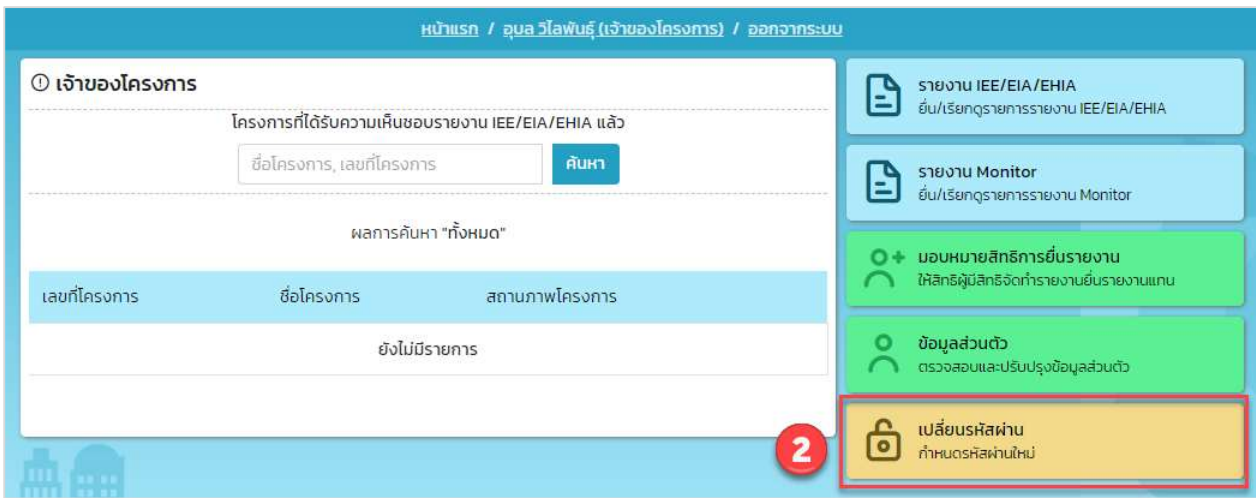

## รูปที่ 22 หน้าการใช้งานระบบของผู้ใช้งาน

Prime Solution and Services Co.,ltd.

89 Cosmo Office Park Building, Floor 6 Room I, Popular Road, Tambol Banmai, Pakkred, Nonthaburi 11120

Tel0  $.20590471 - 2$  Fax 0 2059 0473

- 3. ระบบแสดงหน้าให้กรอกข้อมูลการเปลี่ยนรหัสผ่าน ให้ผู้ใช้งานกรอกข้อมูลรหัสผ่านใหม่ และคลิกปุ่ม "เปลี่ยน รหัสผ่าน" ระบบแจ้งเปลี่ยนหัสผ่านสำเร็จ และผู้ใช้งานสามารถเข้าใช้งานระบบได้ด้วยรหัสผ่านใหม่ได้ โดย ข้อมูลที่ต้องกรอกสำหรับการกำหนดรหัสผ่านใหม่มีดังนี้
	- รหัสผ่านเดิม
	- รหัสผ่านใหม่
	- ยืนยันรหัสผ่านใหม่

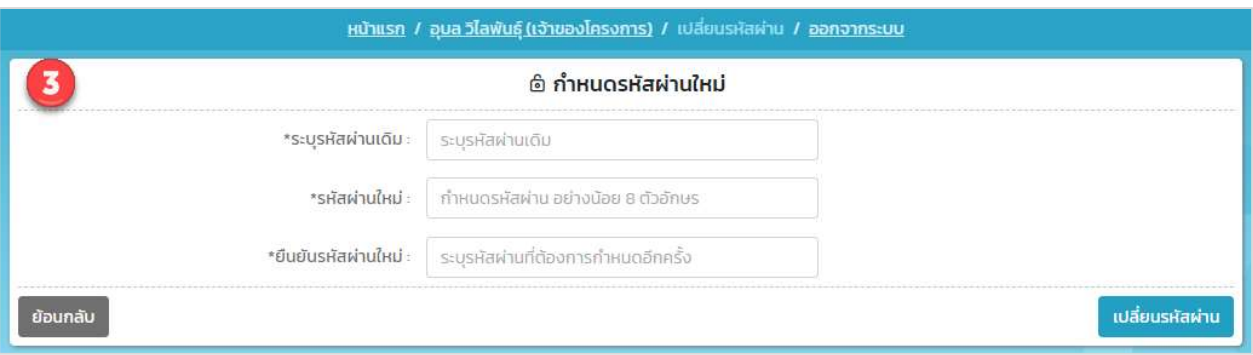

รูปที่ 23 หน้ากำหนดรหัสผ่านใหม่

Prime Solution and Services Co.,ltd. 89 Cosmo Office Park Building, Floor 6 Room I, Popular Road, Tambol Banmai, Pakkred, Nonthaburi 11120 Tel0  $. 2059 0471 - 2$  Fax 0 2059 0473 www.primes.co.th

### 9. การกรอกข้อมูลส่วนตัวและข้อมูนิติบุคคล

เมื่อผู้ใช้งานลงทะเบียนใช้งานระบบเรียบร้อยแล้ว กรณีที่เป็นบุคคลธรรมดา จะต้องกรอกข้อมูลส่วนตัว <mark>และ</mark>กรณี ้ที่เป็นนิติบุคคลจะต้องกรอกข้อมูลนิติบุคคล โดยจะสามารถทำได้ตามขั้นตอนดังนี้

1. ลงชื่อเข้าใช้งานระบบ โดยระบุชื่อผู้ใช้งาน ประเภทผู้ใช้งาน รหัสผ่าน และคลิกปุ่ม "ลงชื่อเข้าใช้งาน"

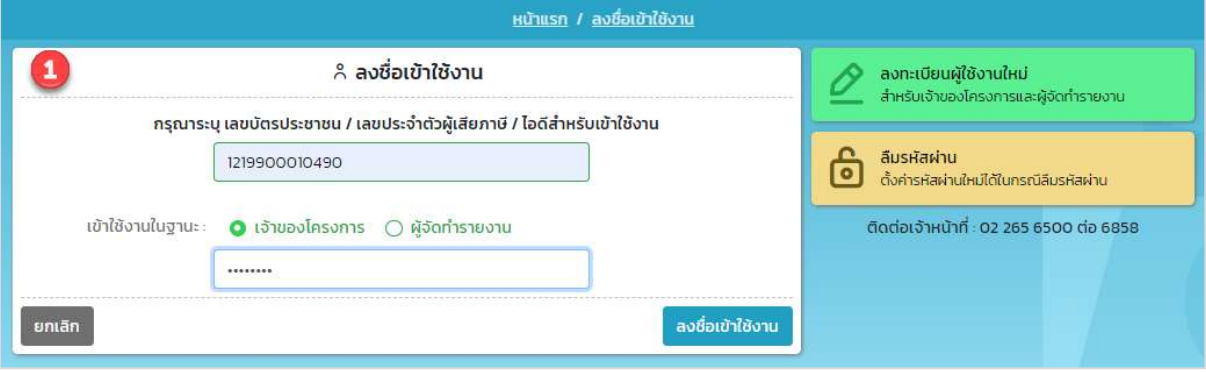

้รูปที่ 24 หน้าลงชื่อเข้าใช้งานระบบ

2. ระบบแสดงหน้าการใช้งานระบบของผู้ใช้งาน กรณีที่เป็นบุคคลธรรมดาให้คลิกที่ "ข้อมูลส่วนตัว" กรณีที่เป็น ้นิติบุคคลให้คลิกที่ "ข้อมูลนิติบุคคล"

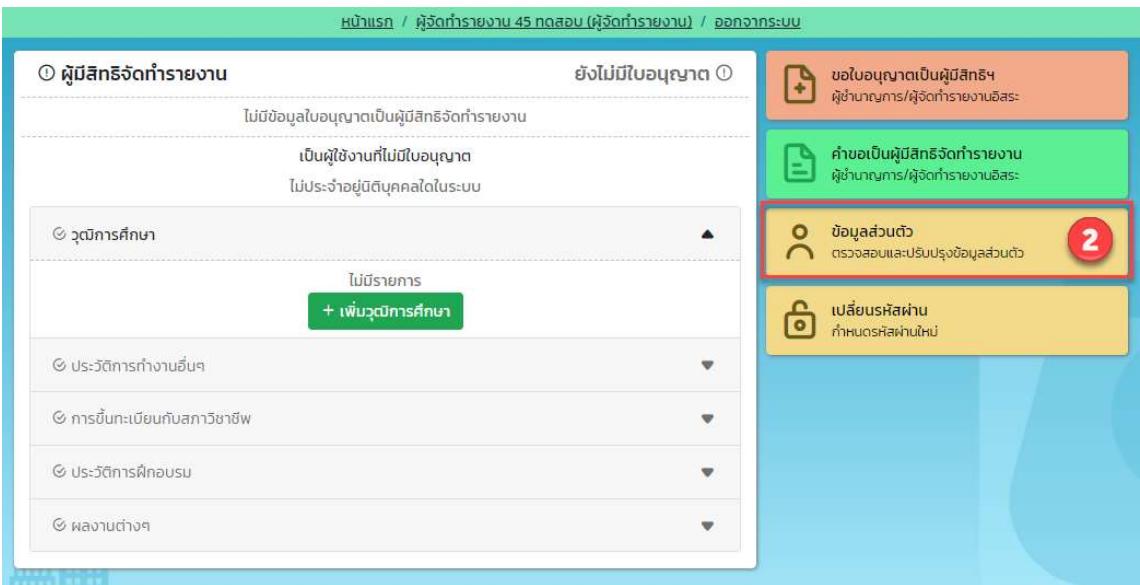

รูปที่ 25 หน้าการใช้งานระบบของผู้ใช้งานประเภทบุคคลธรรมดา

89 Cosmo Office Park Building, Floor 6 Room I, Popular Road, Tambol Banmai, Pakkred, Nonthaburi 11120

Tel0  $. 2059 0471 - 2$  Fax 0 2059 0473

#### สัญญาเลขที่ 31/2564 ลงวันที่ 29 ธันวาคม 2563

[โครงการพัฒนาและเพิ่มประสิทธิภาพศูนย์ข้อมูลการประเมินผลกระทบสิ่งแวดล้อม]

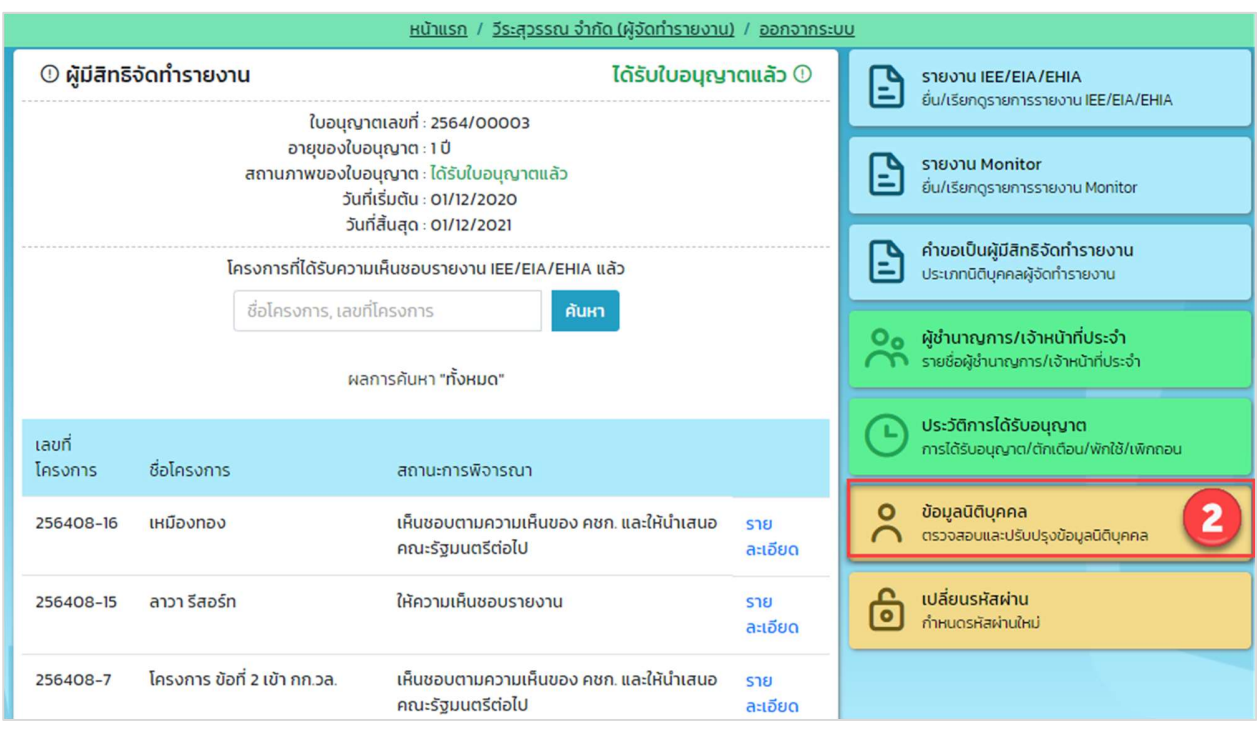

### รูปที่ 26 หน้าการใช้งานระบบของผู้ใช้งานประเภทนิติบุคคล

3. ระบบแสดงข้อมูลส่วนตัวหรือข้อมูลนิติบุคคลที่มาจากการลงทะเบียน ผู้ใช้งานสามารถบันทึกข้อมูลเพิ่มเติมได้ โดยข้อมูลที่บันทึกคือ ที่อยู่ เบอร์โทรสาร เว็บไซต์ หรือแนบไฟล์หลักฐานเพิ่มเติม เมื่อกรอกข้อมูลเรียบร้อย แล้ว ให้คลิกปุ่ม "บันทึกข้อมูล" ระบบจะบันทึกข้อมูลที่กรอกเข้าระบบให้

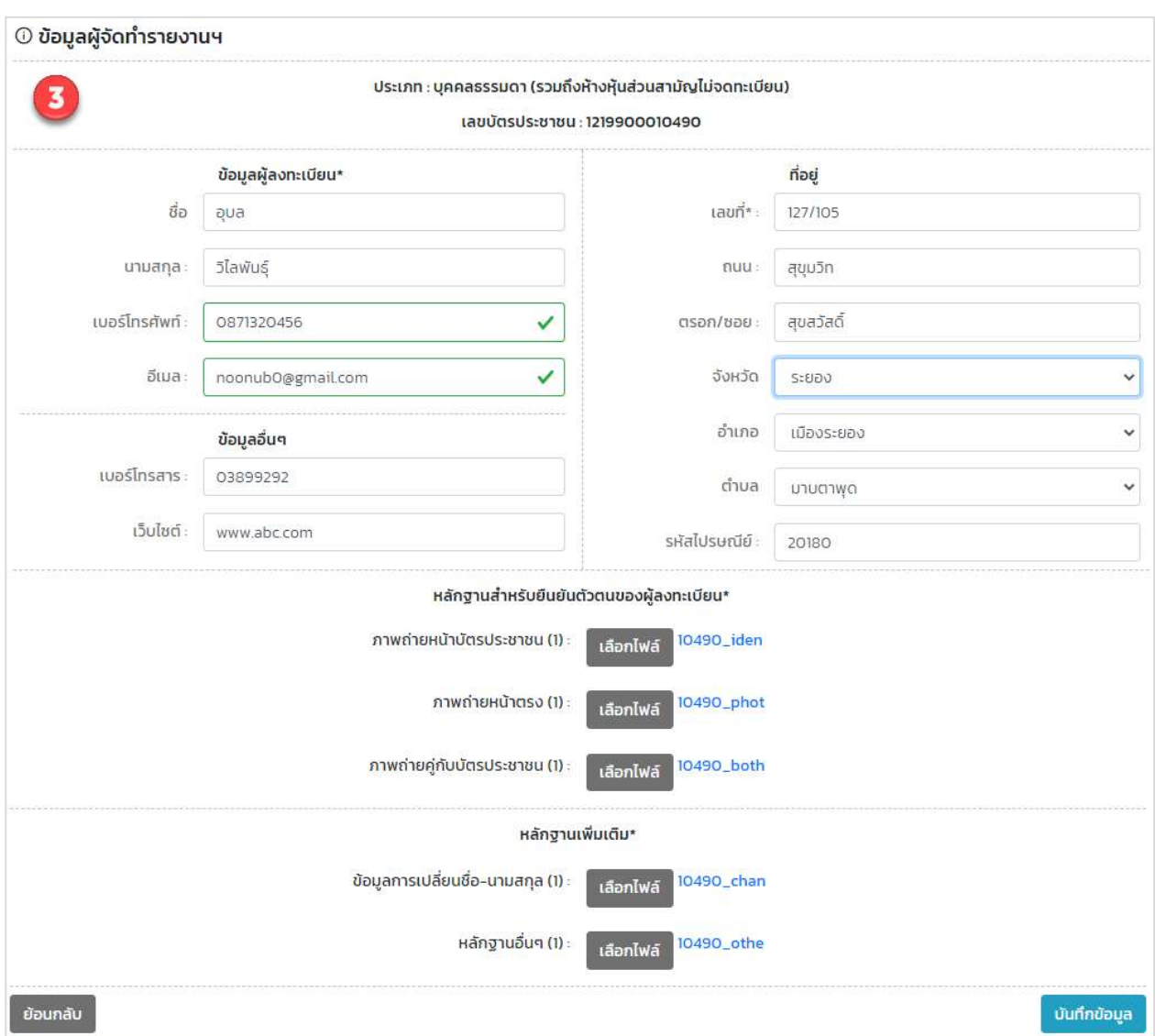

รูปที่ 27 หน้าการบันทึกข้อมูลส่วนตัว

Prime Solution and Services Co.,ltd.

89 Cosmo Office Park Building, Floor 6 Room I, Popular Road, Tambol Banmai, Pakkred, Nonthaburi 11120

Tel0  $. 2059 0471 - 2$  Fax 0 2059 0473

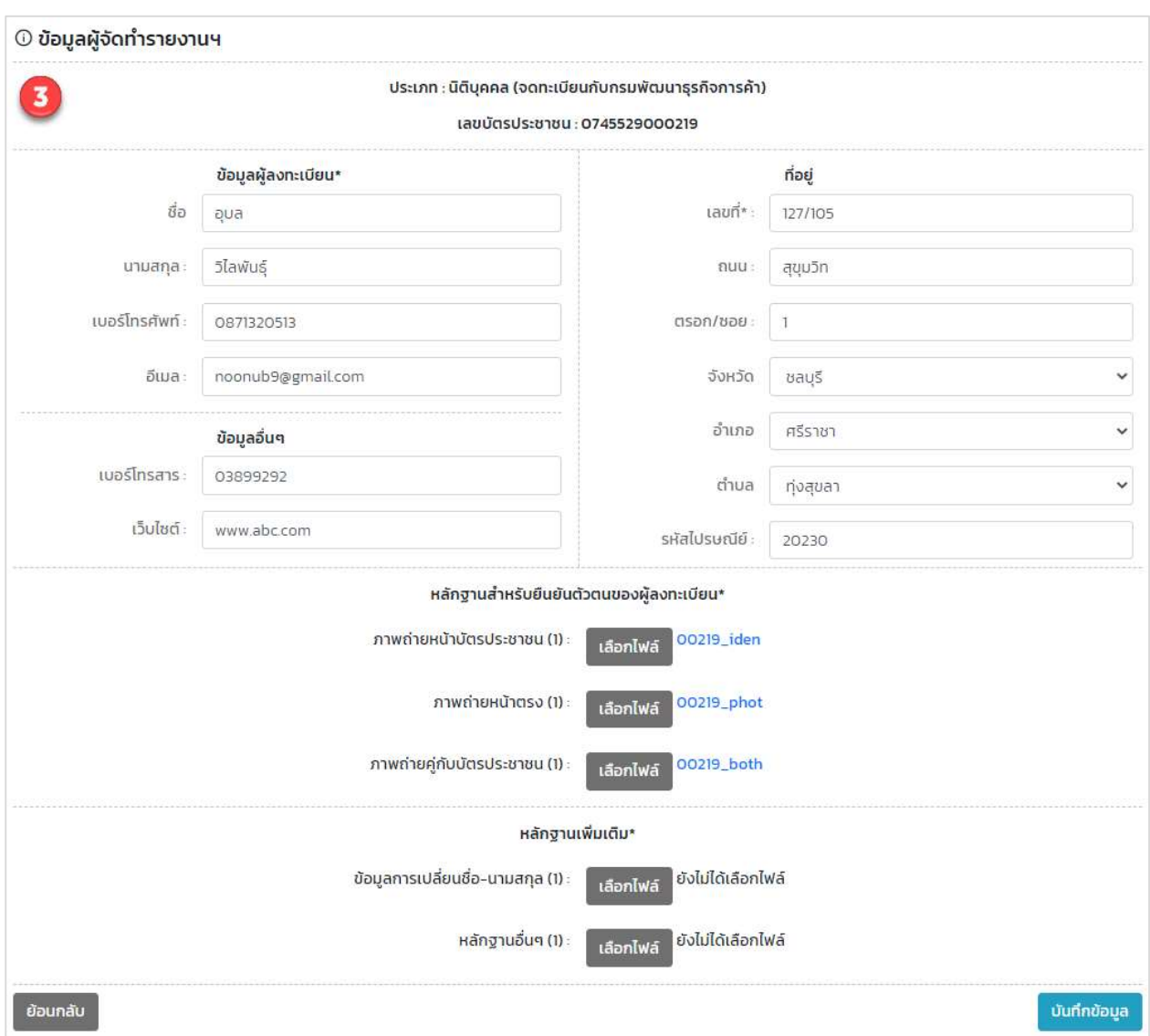

รูปที่ 28 หน้าการบันทึกข้อมูลนิติบุคคล

Prime Solution and Services Co.,ltd.

89 Cosmo Office Park Building, Floor 6 Room I, Popular Road, Tambol Banmai, Pakkred, Nonthaburi 11120

Tel0  $. 2059 0471 - 2$  Fax 0 2059 0473

### 10. การมอบหมายสิทธิการยื่นรายงาน

เมื่อเจ้าของโครงการไม่ต้องการยื่นรายงานการประเมินผลกระทบสิ่งแวดล้อม หรือรายงานผลการปฏิบัติตาม มาตรการป้องกันและแก้ไขผลกระทบสิ่งแวดล้อมและมาตรการติดตามตรวจสอบผลกระทบสิ่งแวดล้อมเอง เจ้าของ โครงการสามารถมอบหมายสิทธิการยื่นรายงานให้บุคคลหรือนิติบุคคลทำการยื่นรายงานแทนได้ โดยจะสามารถ กำหนดสิทธิการยื่นรายงานไดšตามขั้นตอนดังนี้

1. ลงชื่อเข้าใช้งานระบบ โดยระบุชื่อผู้ใช้งาน ประเภทผู้ใช้งาน รหัสผ่าน และคลิกปุ่ม "ลงชื่อเข้าใช้งาน"

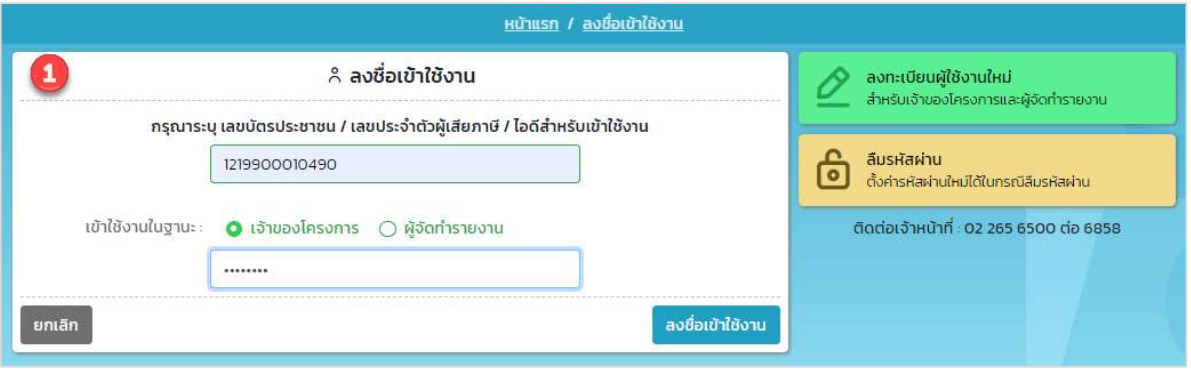

รูปที่ 29 หน้าลงชื่อเข้าใช้งานระบบ

2. ระบบแสดงหน้าการใช้งานระบบของผู้ใช้งาน ให้คลิกที่ "มอบหมายสิทธิการยื่นรายงาน"

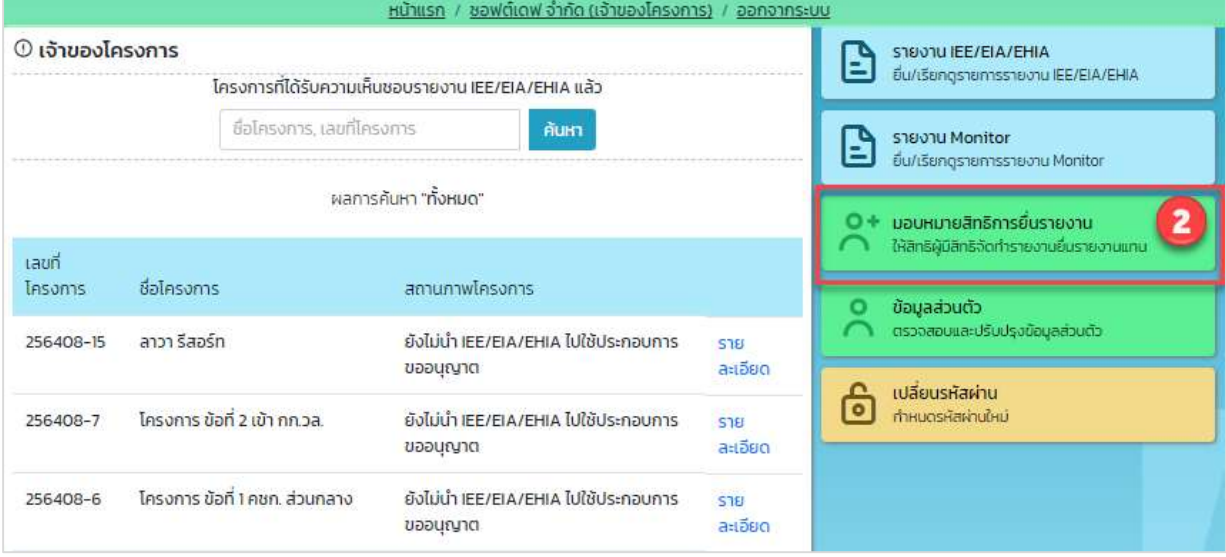

### รูปที่ 30 หน้าการใช้งานระบบของผู้ใช้งานของเจ้าของโครงการ

Prime Solution and Services Co.,ltd.

<sup>89</sup> Cosmo Office Park Building, Floor 6 Room I, Popular Road, Tambol Banmai, Pakkred, Nonthaburi 11120

3. ระบบแสดงหน้ามอบหมายสิทธิการยื่นรายงาน ที่จะมีส่วนของการแสดงรายชื่อผู้ที่ได้รับมอบหมายสิทธิ และ ้ส่วนของแสดงประวัติการมอบหมายสิทธิ ให้คลิกปุ่ม "เพิ่มการมอบหมายสิทธิการยื่นรายงาน" เพื่อทำการ มอบหมายสิทธิ

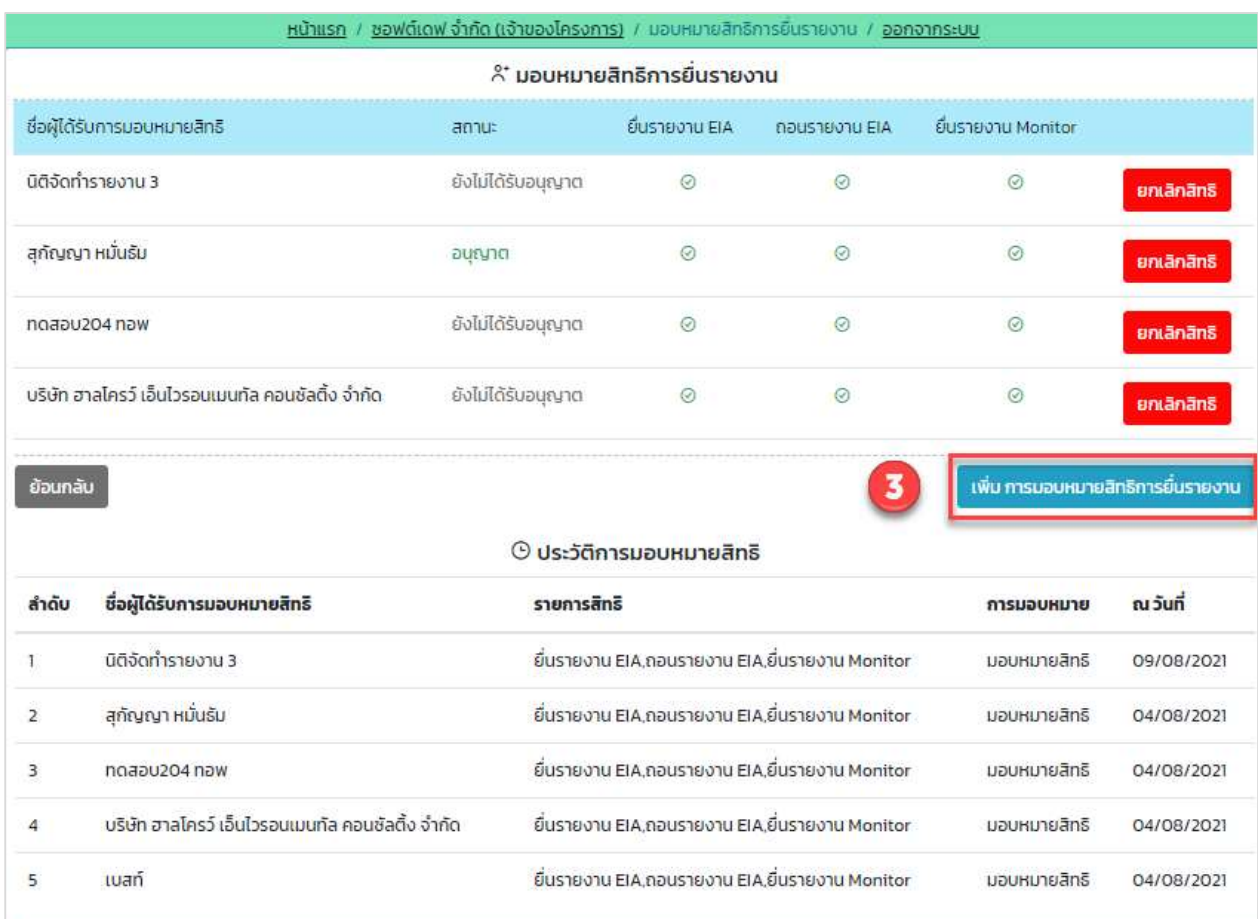

รูปที่ 31 หน้ามอบหมายสิทธิการยื่นรายงาน

Prime Solution and Services Co.,ltd.

89 Cosmo Office Park Building, Floor 6 Room I, Popular Road, Tambol Banmai, Pakkred, Nonthaburi 11120

Tel0  $. 2059 0471 - 2$  Fax 0 2059 0473

4. ระบบแสดงหน้าให้มอบหมายสิทธิการยื่นรายงาน โดยให้กรอกชื่อบุคคล ชื่อนิติบุคคล หรือเลขประจำตัว หู้เสียภาษี เพื่อทำการค้นหา และกำหนดสิทธิการยื่นรายงาน โดยสามารถกำหนดให้ ยื่นรายงาน EIA ถอน รายงาน EIA หรือยื่นรายงาน Monitor ได้ เมื่อกรอกข้อมูลเรียบร้อย ให้คลิกปุ่ม "มอบหมายสิทธิ" เพื่อทำการ มอบหมายสิทธิ

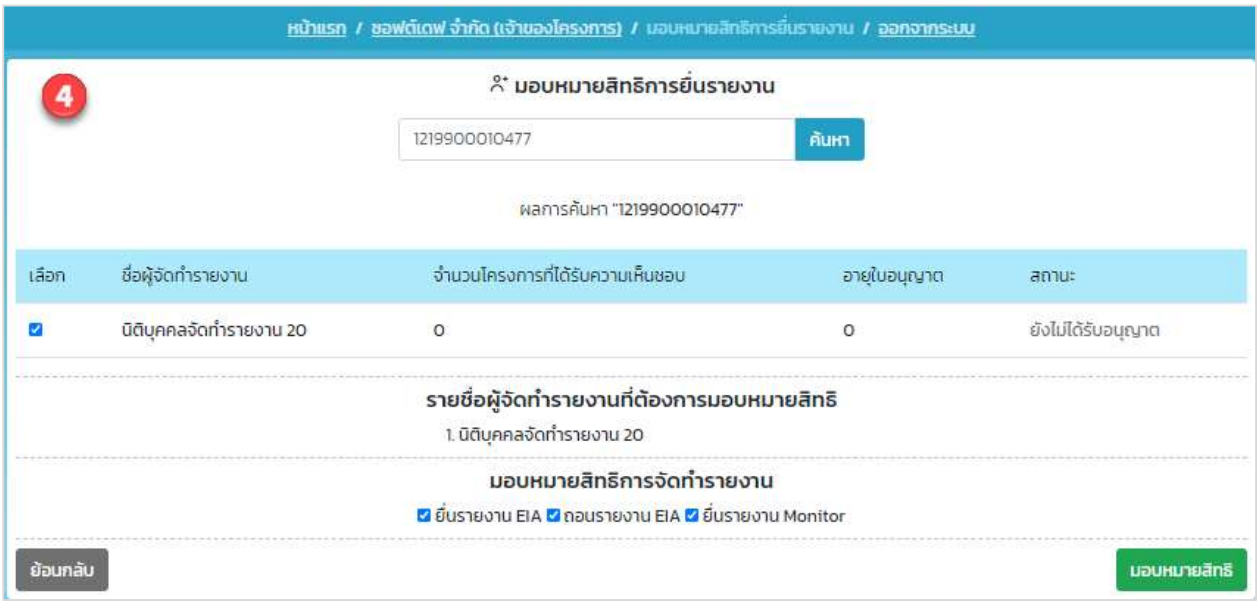

รูปที่ 32 หน้ามอบหมายสิทธิการยื่นรายงาน

## 11. การรายงานสถานภาพโครงการปัจจุบัน กรณีที่ยังไม่ต้องยื่นรายงานผลการปฏิบัติตามมาตรการป้องกันและ แกšไขผลกระทบสิ่งแวดลšอมและมาตรการติดตามตรวจสอบผลกระทบสิ่งแวดลšอม

การรายงานสถานภาพโครงการปัจจุบัน กรณีที่ไม่ต้องยื่นรายงานผลการปฏิบัติตามมาตรการป้องกันและแก้ไข ้ ผลกระทบสิ่งแวดล้อมและมาตรการติดตามตรวจสอบผลกระทบสิ่งแวดล้อม สามารถทำได้ตามขั้นตอนดังนี้

1. ผู้ยื่นรายงาน ลงชื่อเข้าใช้งานระบบ โดยระบุชื่อผู้ใช้งาน ประเภทผู้ใช้งาน รหัสผ่าน และคลิกปุ่ม "ลงชื่อเข้าใช้ งาน"

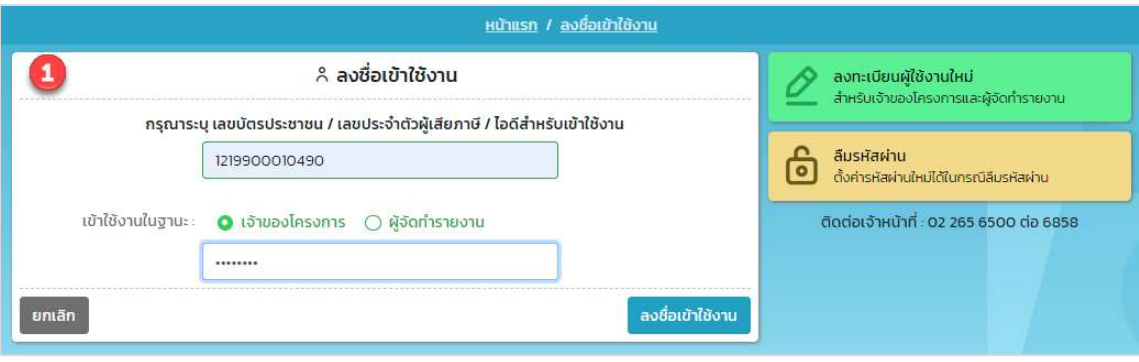

รูปที่ 33 หน้าลงชื่อเข้าใช้งานระบบ

2. ระบบแสดงหน้าการใช้งานระบบของ ให้คลิกที่ปุ่ม "รายงาน Monitor"

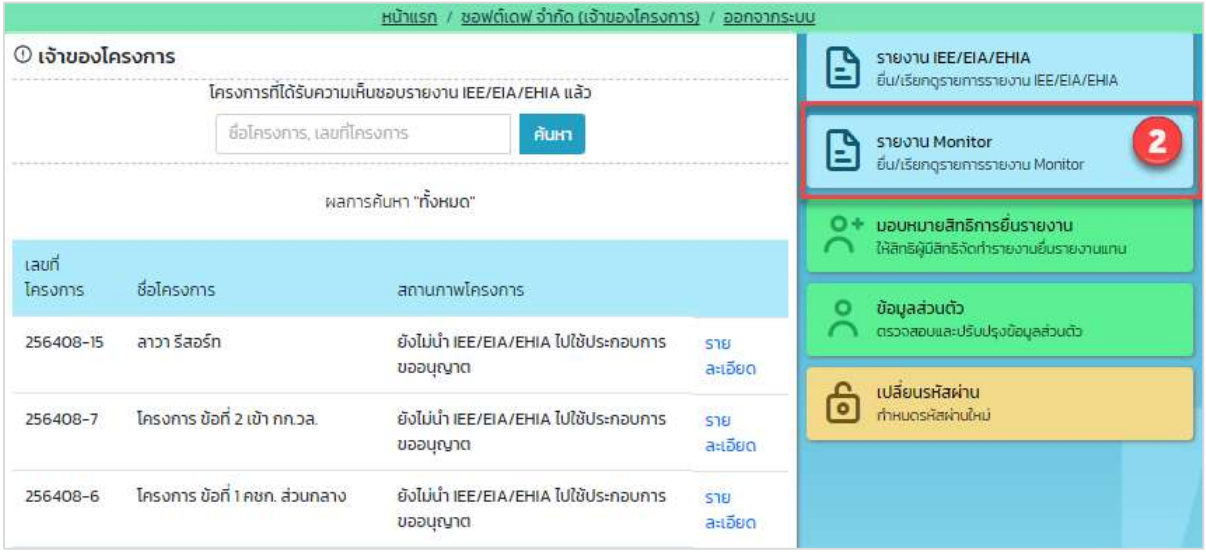

### รูปที่ 34 หน้าการใช้งานระบบของผู้ใช้งานระบบ

Prime Solution and Services Co.,ltd.

89 Cosmo Office Park Building, Floor 6 Room I, Popular Road, Tambol Banmai, Pakkred, Nonthaburi 11120

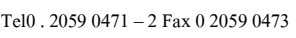

3. ระบบแสดงหน้ารายการโครงการที่ส่งรายงานผลการปฏิบัติตามมาตรการป้องกันและแก้ไขผลกระทบ ้สิ่งแวดล้อมและมาตรการติดตามตรวจสอบผลกระทบสิ่งแวดล้อม ให้คลิกปุ่ม "ยื่นรายงาน Monitor"

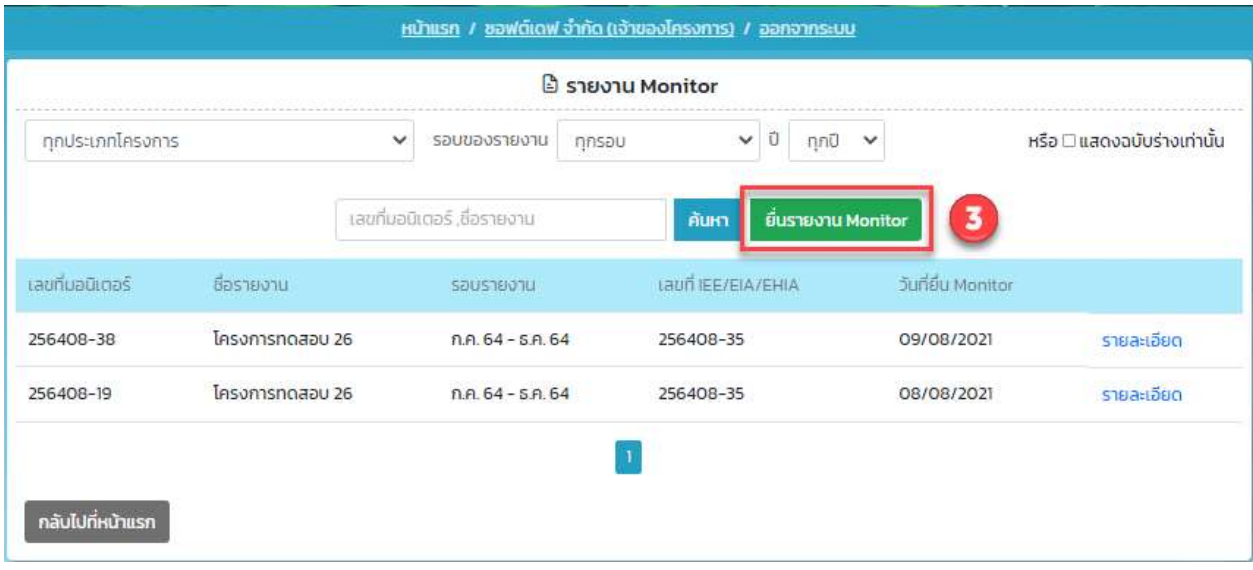

รูปที่ 35 หน้ารายงาน Monitor

- 4. ระบบแสดงหน้ายื่นรายงาน Monitor การรายงานสถานภาพโครงการปัจจุบัน กรณีที่ยังไม่ต้องยื่นรายงานผล การปฏิบัติตามมาตรการป้องกันและแก้ไขผลกระทบสิ่งแวดล้อมและมาตรการติดตามตรวจสอบผลกระทบ ้สิ่งแวดล้อม สามารถทำได้โดยกรอกข้อมูลที่ระบบกำหนด และคลิกปุ่ม "เริ่มบันทึกข้อมูล" โดยข้อมูลที่ต้อง กรอกมีดังนี้
	- เลือกรายงาน IFE/FIA/FHIA ที่ต้องการยื่นรายงาน Monitor โดยการกรอกเลขที่ของเล่มรายงาน รายงาน ซึ่งสามารถเลือกได้มากกว่า 1 เล่ม เพื่อรองรับกรณีที่รายงาน EIA หลายเล่ม แต่ยื่นรายงาน Monitor 1 เล่ม และคลิกปุ่ม "เพิ่มรายงาน IEE/EIA/EHIA"
	- เลือกรอบที่ต้องการรายงานสถานภาพโครงการปัจจุบัน
	- เลือกสถานภาพโครงการปัจจุบัน โดยให้เลือกสถานภาพโครงการที่อยู่ในกลุ่มสีแดง กรณีที่ยังไม่ต้องยื่น รายงานผลการปฏิบัติตามมาตรการป้องกันและแก้ไขผลกระทบสิ่งแวดล้อมและมาตรการติดตาม ตรวจสอบผลกระทบสิ่งแวดลšอม
	- กรอกวันที่ที่รายงานสถานภาพโครงการปัจจุบัน

Prime Solution and Services Co.,ltd.

89 Cosmo Office Park Building, Floor 6 Room I, Popular Road, Tambol Banmai, Pakkred, Nonthaburi 11120 Tel0  $.20590471 - 2$  Fax 0 2059 0473 www.primes.co.th

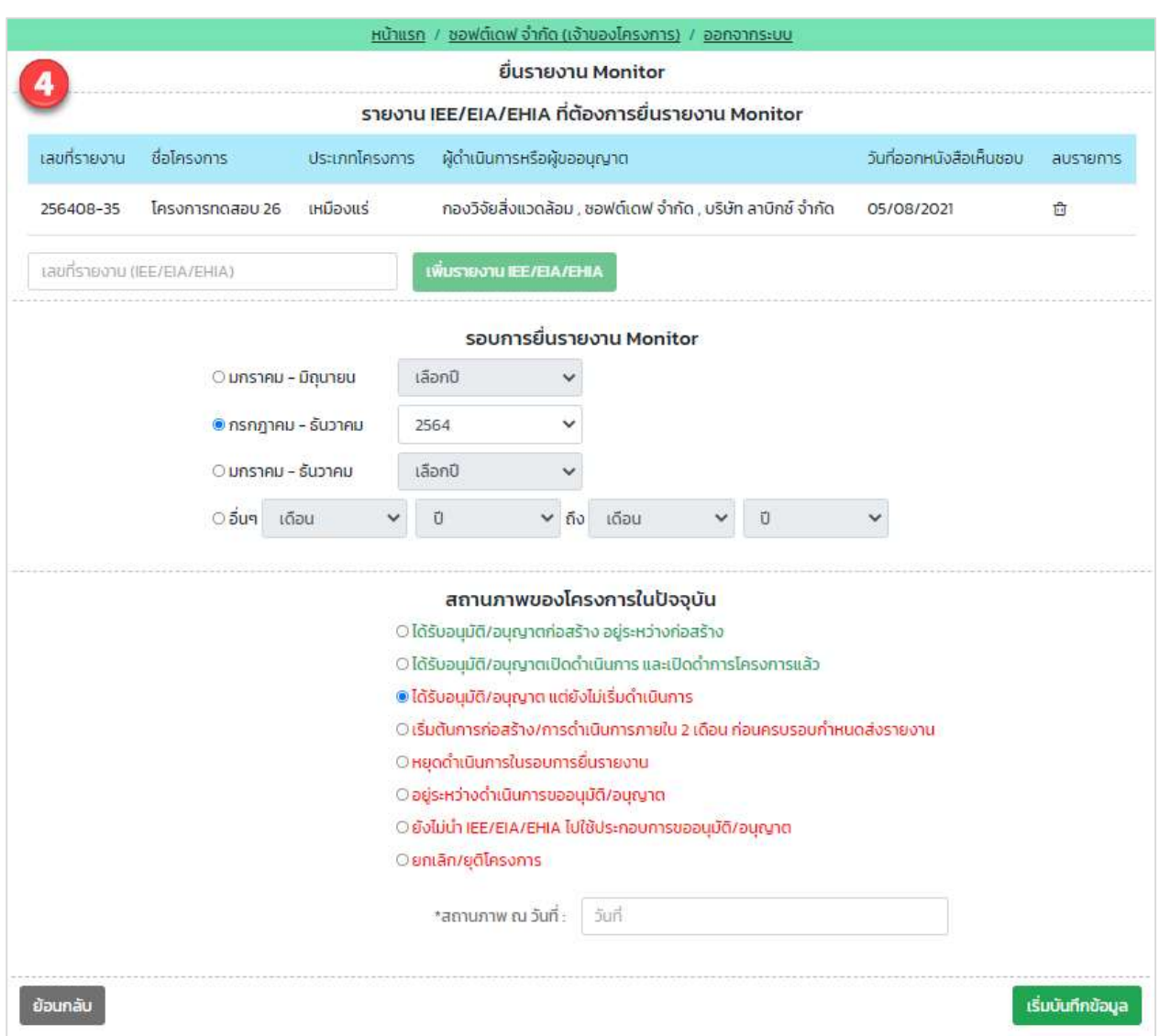

รูปที่ 36 หน้ายื่นรายงาน Monitor

89 Cosmo Office Park Building, Floor 6 Room I, Popular Road, Tambol Banmai, Pakkred, Nonthaburi 11120

Tel0  $. 2059 0471 - 2$  Fax 0 2059 0473

- 5. ระบบแสดงหน้าให้ตรวจสอบข้อมูลก่อนยื่นรายงาน ให้ตรวจสอบข้อมูลและกรอกข้อมูลเพิ่มเติมตามที่ระบบ กำหนด และคลิกปุ่ม "ยืนยันการส่งรายงาน" โดยข้อมูลที่ต้องตรวจสอบและกรอกเพิ่มเติมมีดังนี้
	- แสดงรอบการยื่นรายงานตามที่เลือก
	- แสดงสถานภาพโครงการปัจจุบันตามที่เลือก
	- แสดงข้อมูลเล่มรายงาน EIA ตามที่กรอกข้อมูลในขั้นตอนก่อนหน้า
	- แสดงชื่อรายงาน EIA
	- กรอกข้อมูลผู้ดำเนินการหรือผู้ขออนุญาต
	- กรอกขšอมูลผูšยื่นรายงาน
	- ยืนยันการยื่นรายงาน

Prime Solution and Services Co.,ltd. 89 Cosmo Office Park Building, Floor 6 Room I, Popular Road, Tambol Banmai, Pakkred, Nonthaburi 11120 Tel0  $. 2059 0471 - 2$  Fax 0 2059 0473 www.primes.co.th

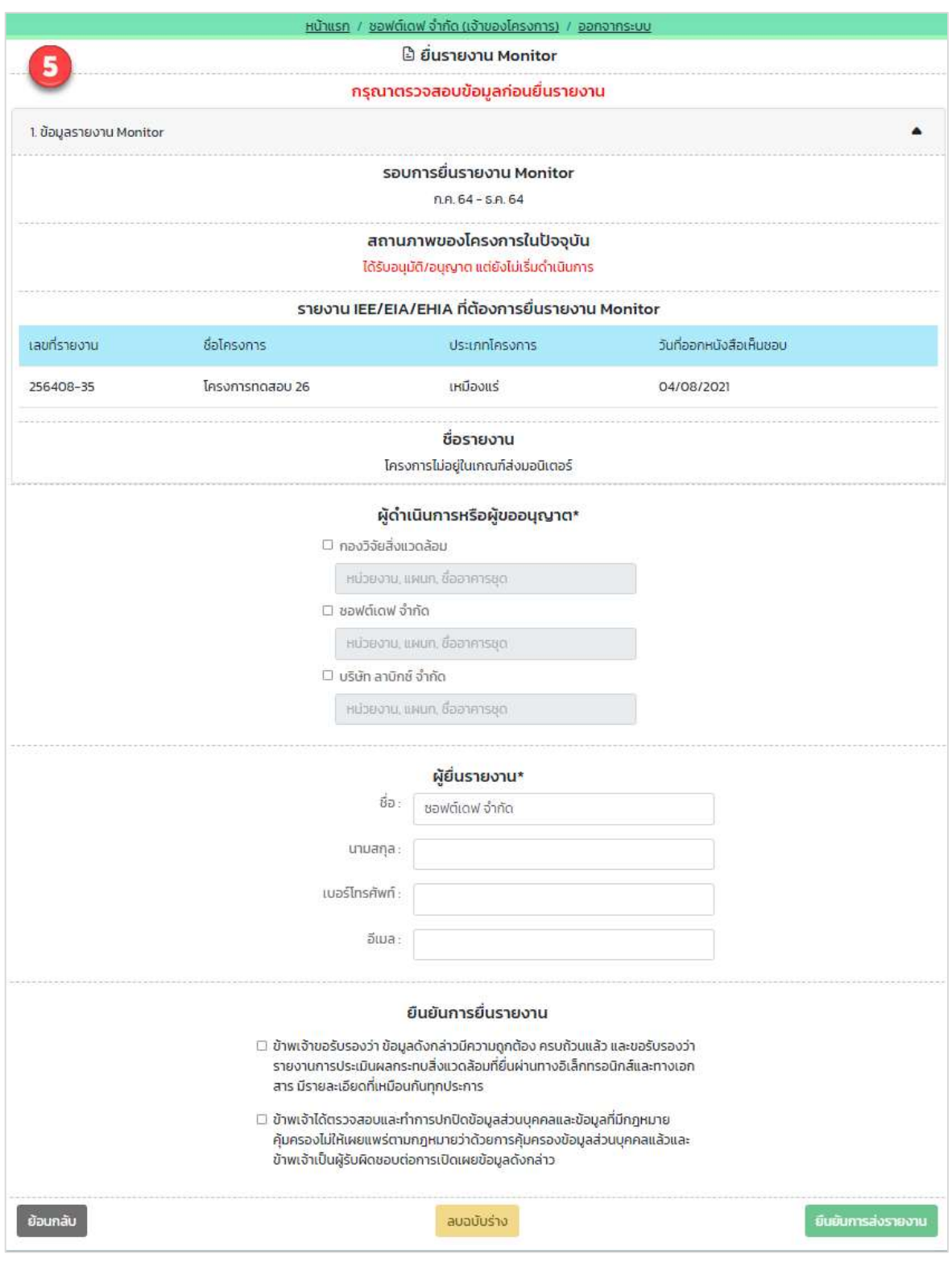

รูปที่ 37 หน้าตรวจสอบข้อมูลก่อนยื่นรายงาน

Prime Solution and Services Co.,ltd.

89 Cosmo Office Park Building, Floor 6 Room I, Popular Road, Tambol Banmai, Pakkred, Nonthaburi 11120

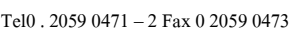

6. เมื่อยืนยันยื่นรายงานเรียบร้อยแล้ว ระบบจะแสดงหน้ายื่นรายละเอียดการรายงานสถานภาพโครงการ ปัจจุบันให้

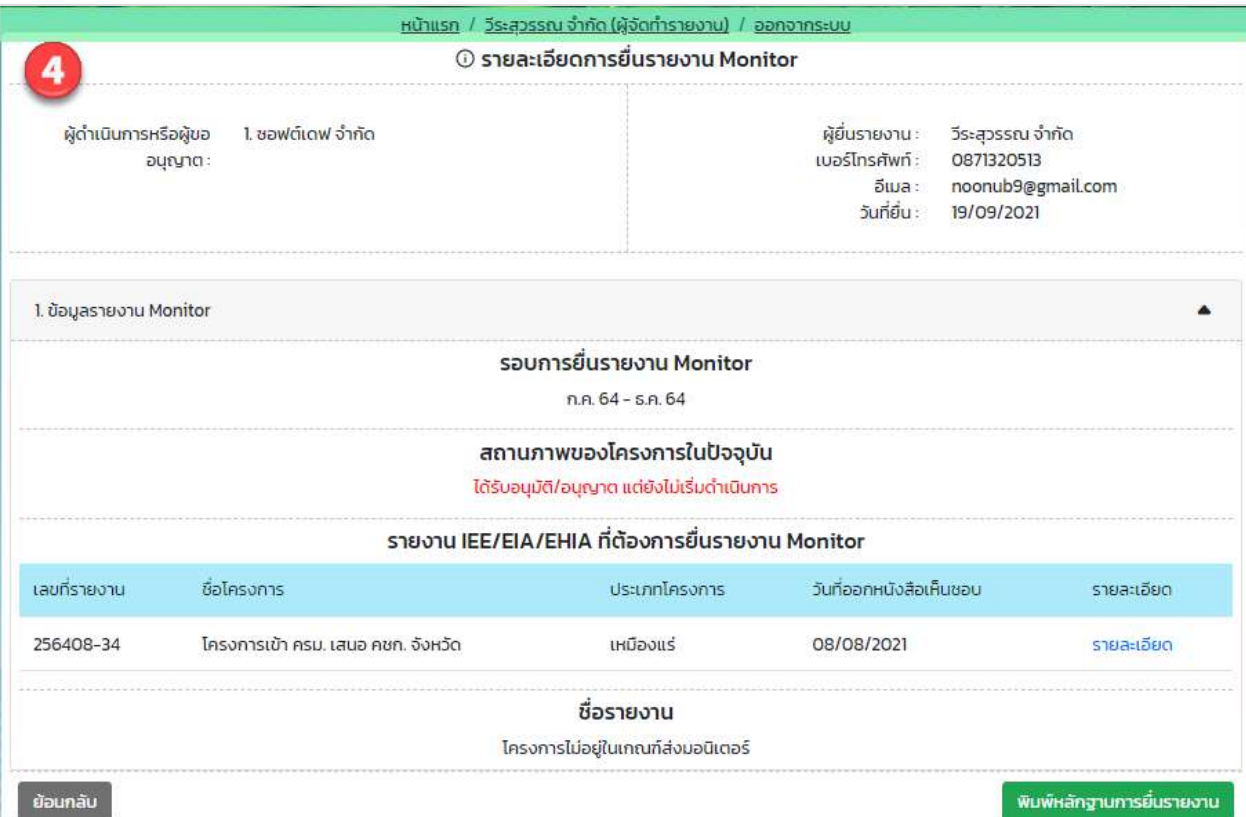

รูปที่ 38 หน้ารายละเอียดการรายงานสถานภาพโครงการปัจจุบัน

7. เมื่อรายงานสถานภาพโครงการปัจจุบันเรียบร้อยแล้ว ผู้ยื่นสามารถพิมพ์หลักฐานการยื่นรายงานได้ และ สามารถตรวจสอบการรายงานสถานภาพโครงการได้โดยการสแกน QR Code ที่แสดงในแบบคำขอได้ โดย การพิมพ์แบบคำขอทำได้โดย คลิกที่ปุ่ม "พิมพ์แบบคำขอ" ที่แสดงอยู่ในหน้ารายละเอียด ระบบจะแสดง หลักฐานการยื่นรายงานให้

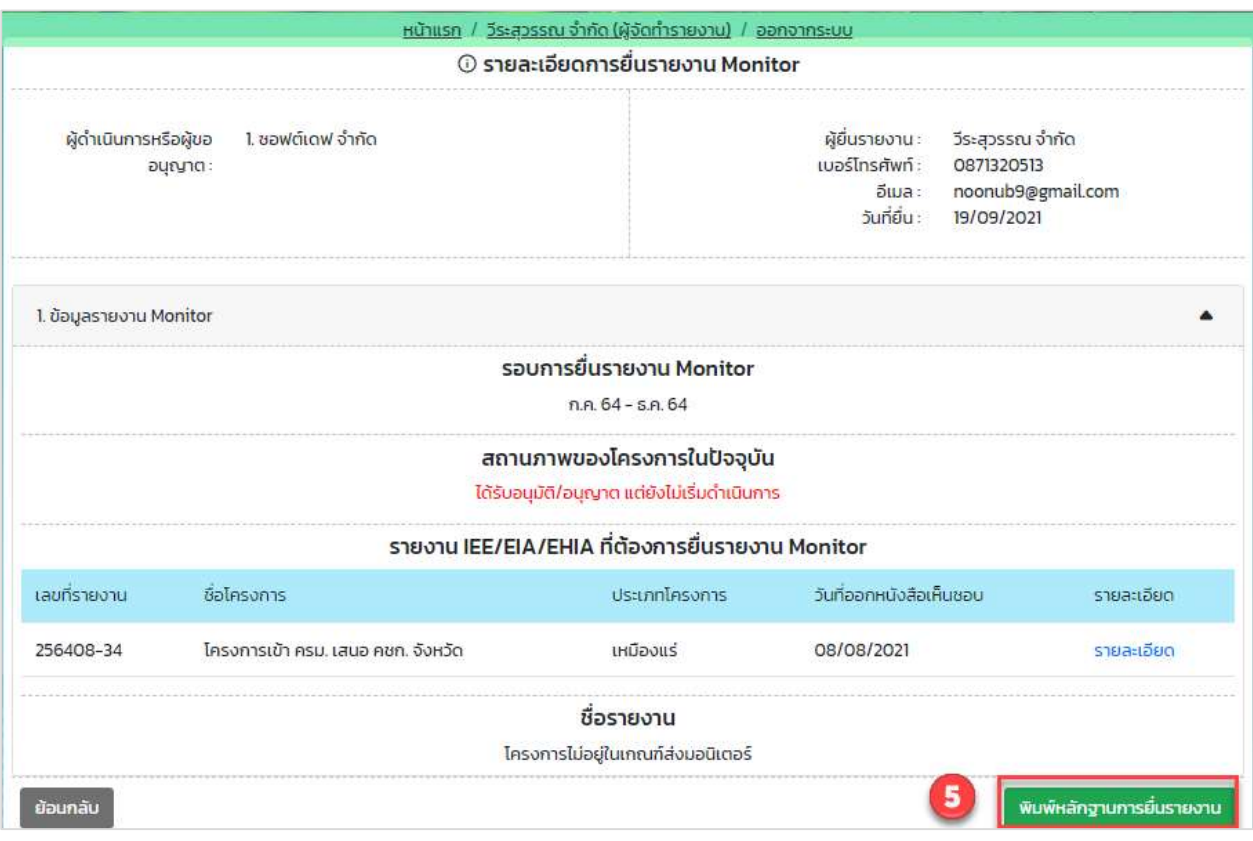

รูปที่ 39 หน้ารายละเอียดการรายงานสถานภาพโครงการปัจจุบัน

Prime Solution and Services Co.,ltd.

89 Cosmo Office Park Building, Floor 6 Room I, Popular Road, Tambol Banmai, Pakkred, Nonthaburi 11120

Tel0  $. 2059 0471 - 2$  Fax 0 2059 0473

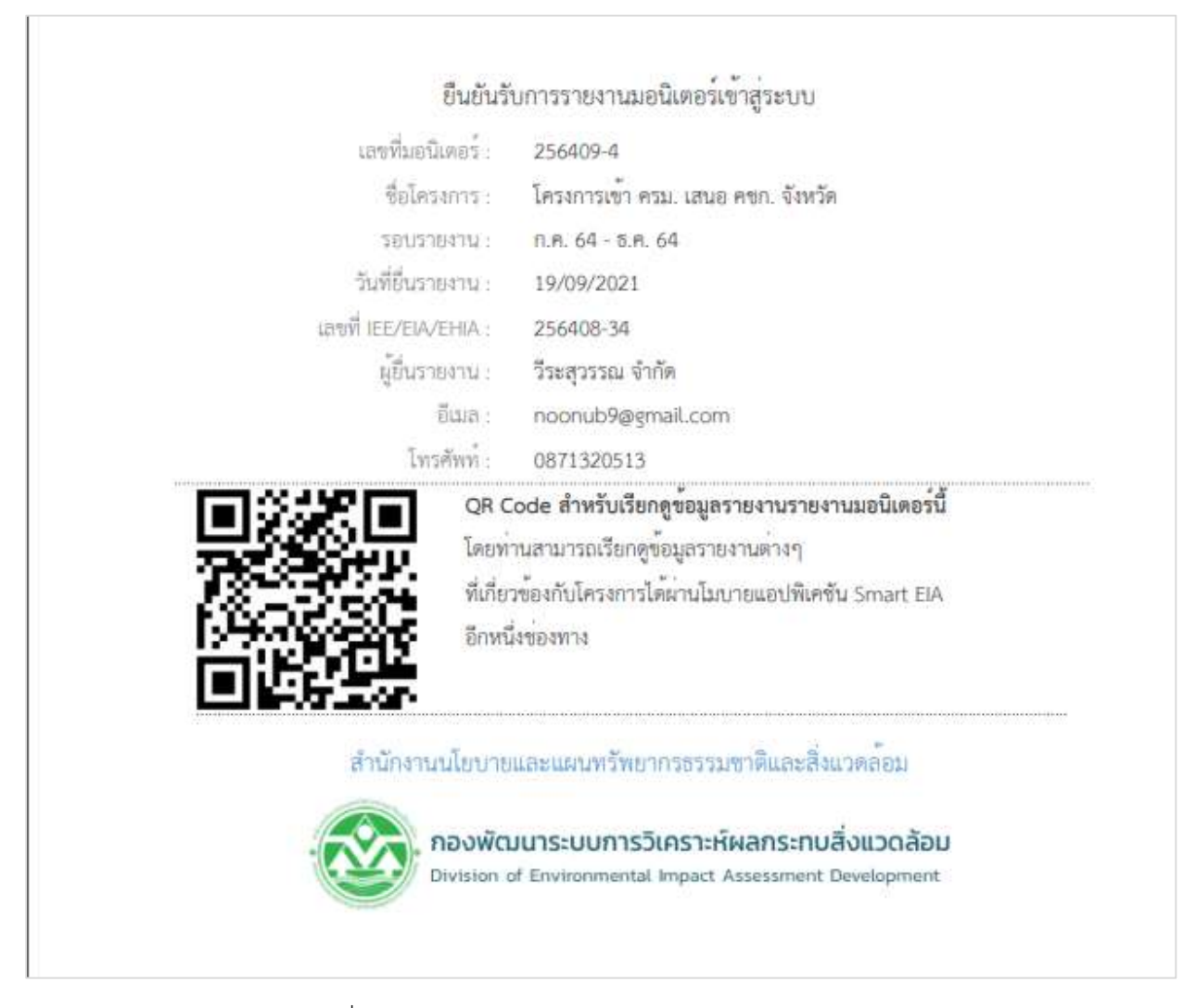

้รูปที่ 40 หน้าแสดงหลักฐานการรายงานสถานภาพโครงการ

Prime Solution and Services Co.,ltd. 89 Cosmo Office Park Building, Floor 6 Room I, Popular Road, Tambol Banmai, Pakkred, Nonthaburi 11120 Tel0  $. 20590471 - 2$  Fax 0 2059 0473 www.primes.co.th

## 12. การยื่นรายงานผลการปฏิบัติตามมาตรการป้องกันและแก้ไขผลกระทบสิ่งแวดล้อม และมาตรการติดตาม ตรวจสอบผลกระทบสิ่งแวดลšอม

การรายงานสถานภาพโครงการปัจจุบัน กรณีที่ไม่ต้องยื่นรายงานผลการปฏิบัติตามมาตรการป้องกันและแก้ไข ้ ผลกระทบสิ่งแวดล้อมและมาตรการติดตามตรวจสอบผลกระทบสิ่งแวดล้อม สามารถทำได้ตามขั้นตอน ดังนี้

1. ผู้ยื่นรายงาน ลงชื่อเข้าใช้งานระบบ โดยระบุชื่อผู้ใช้งาน ประเภทผู้ใช้งาน รหัสผ่าน และคลิกปุ่ม "ลงชื่อเข้า ใช้งาน"

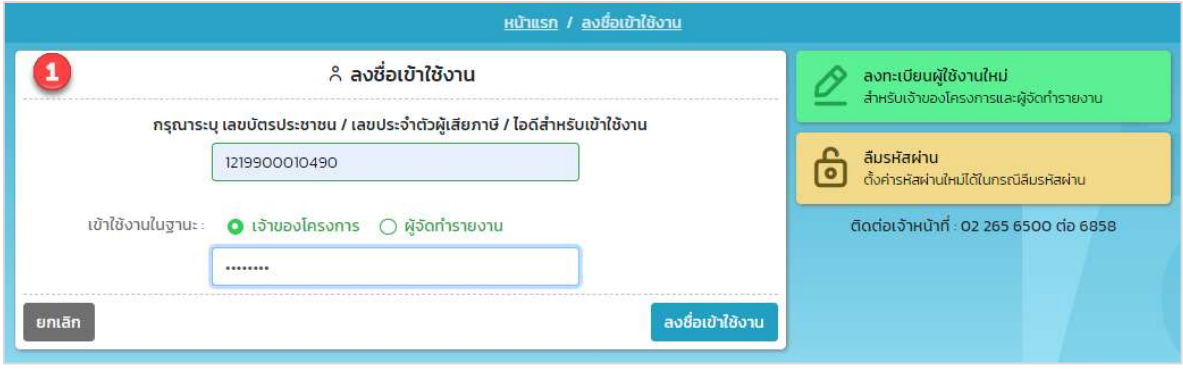

รูปที่ 41 หน้าลงชื่อเข้าใช้งานระบบ

2. ระบบแสดงหน้าการใช้งานระบบของ ให้คลิกที่ปุ่ม "รายงาน Monitor"

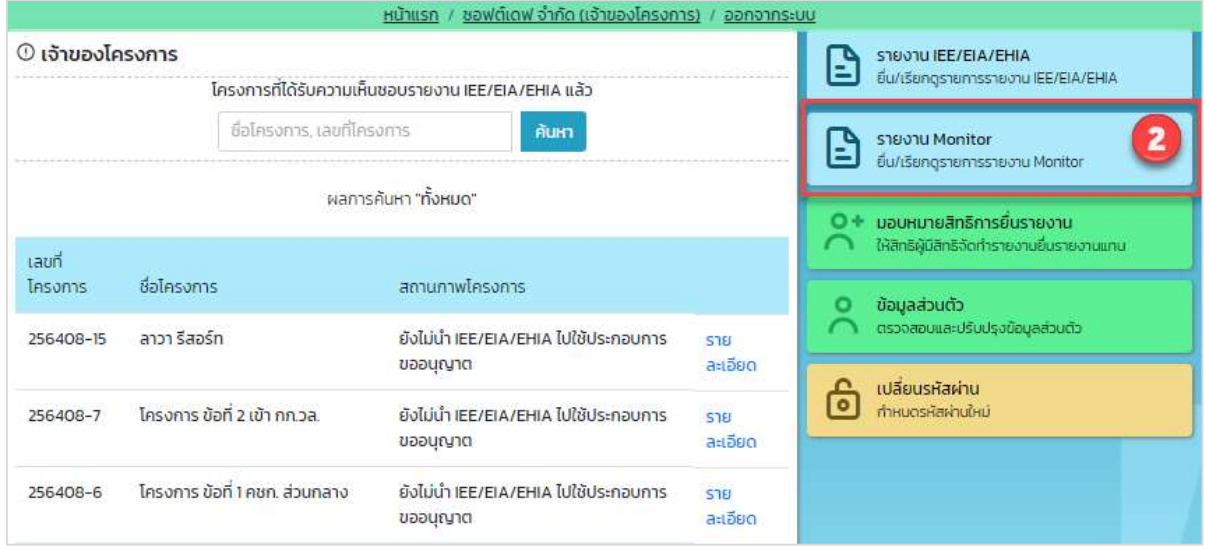

## รูปที่ 42 หน้าการใช้งานระบบของผู้ใช้งานระบบ

Prime Solution and Services Co.,ltd.

89 Cosmo Office Park Building, Floor 6 Room I, Popular Road, Tambol Banmai, Pakkred, Nonthaburi 11120

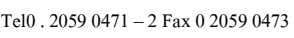

3. ระบบแสดงหน้ารายการโครงการที่ส่งรายงานผลการปฏิบัติตามมาตรการป้องกันและแก้ไขผลกระทบ ้สิ่งแวดล้อมและมาตรการติดตามตรวจสอบผลกระทบสิ่งแวดล้อม ให้คลิกปุ่ม "ยื่นรายงาน Monitor"

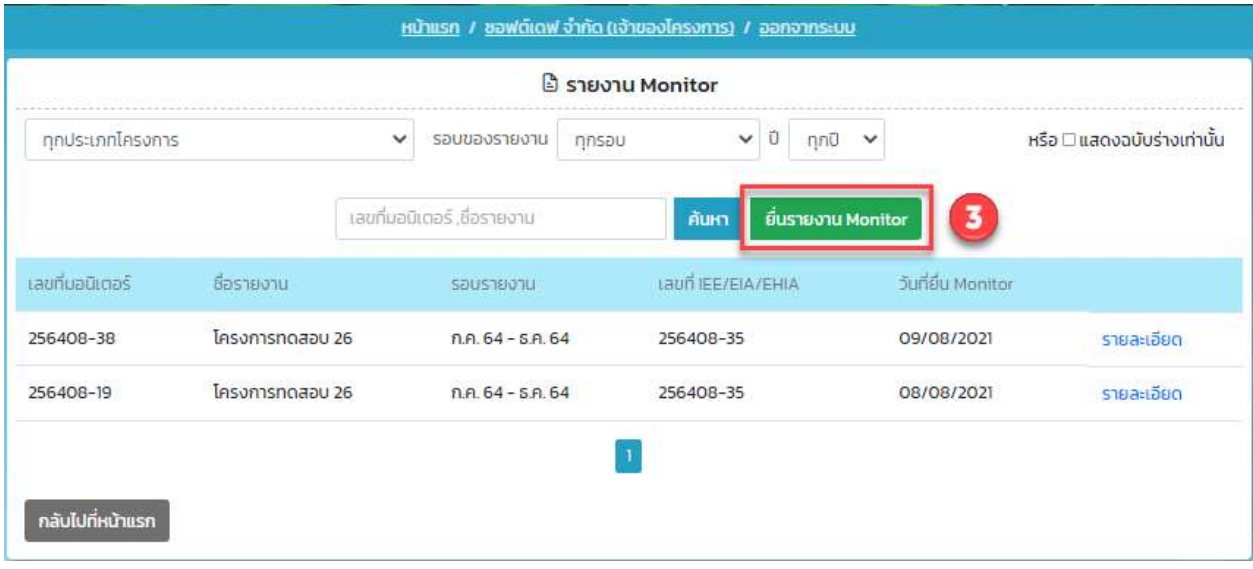

รูปที่ 43 หน้ารายงาน Monitor

- 4. ระบบแสดงหน้ายื่นรายงาน Monitor การยื่นรายงานผลการปฏิบัติตามมาตรการป้องกันและแก้ไขผลกระทบ สิ่งแวดล้อมและมาตรการติดตามตรวจสอบผลกระทบสิ่งแวดล้อม สามารถทำได้โดยกรอกข้อมูลที่ระบบ กำหนด และคลิกปุ่ม "เริ่มบันทึกข้อมูล" โดยข้อมูลที่ต้องกรอกมีดังนี้
	- เลือกรายงาน IEE/EIA/EHIA ที่ต้องการยื่นรายงาน Monitor โดยการกรอกเลขที่ของเล่มรายงาน รายงาน ี่ ซึ่งสามารถเลือกได้มากกว่า 1 เล่ม เพื่อรองรับกรณีที่รายงาน EIA หลายเล่ม แต่ยื่นรายงาน Monitor 1 เล่ม และคลิกปุ่ม "เพิ่มรายงาน IEE/EIA/EHIA"
	- เลือกรอบที่ต้องการรายงานสถานภาพโครงการปัจจุบัน
	- เลือกสถานภาพโครงการปัจจุบัน โดยให้เลือกสถานภาพโครงการที่อยู่ในกลุ่มสีเขียว กรณีที่ต้องยื่นรายงาน ผลการปฏิบัติตามมาตรการป้องกันและแก้ไขผลกระทบสิ่งแวดล้อมและมาตรการติดตามตรวจสอบ ผลกระทบสิ่งแวดลšอม
	- กรอกวันที่ที่รายงานสถานภาพโครงการปัจจุบัน

Prime Solution and Services Co.,ltd.

89 Cosmo Office Park Building, Floor 6 Room I, Popular Road, Tambol Banmai, Pakkred, Nonthaburi 11120 Tel0  $.20590471 - 2$  Fax 0 2059 0473 www.primes.co.th

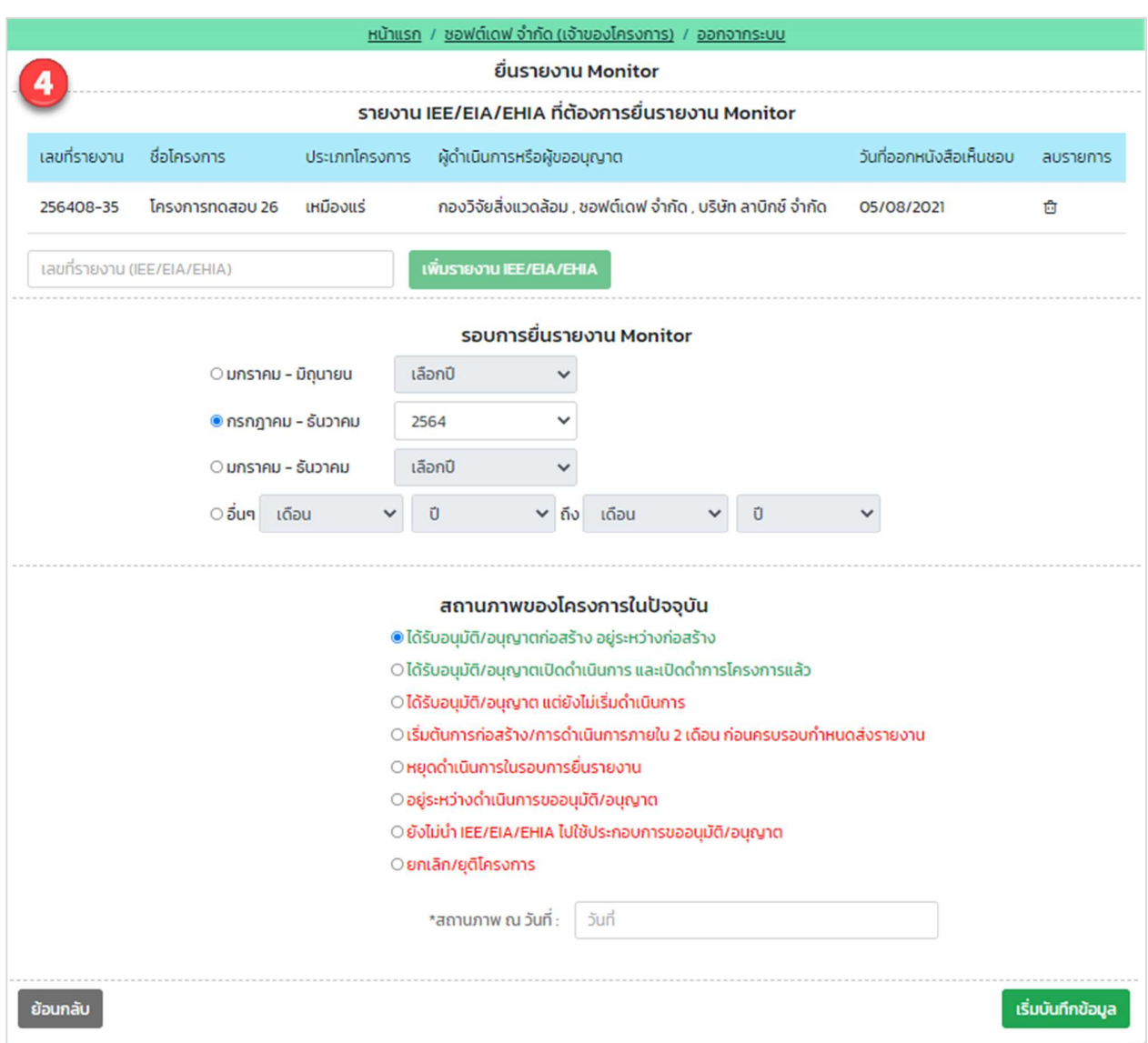

รูปที่ 44 หน้ายื่นรายงาน Monitor

Prime Solution and Services Co.,ltd.

89 Cosmo Office Park Building, Floor 6 Room I, Popular Road, Tambol Banmai, Pakkred, Nonthaburi 11120

Tel0 . 2059 0471 – 2 Fax 0 2059 0473  $120390471 - 2$  Fax 0 2059 0473<br>www.primes.co.th

- 5. ระบบแสดงหน้ากรอกข้อมูลรายงานผลการปฏิบัติตามมาตรการป้องกันและแก้ไขผลกระทบสิ่งแวดล้อมและ ้มาตรการติดตามตรวจสอบผลกระทบสิ่งแวดล้อม ให้กรอกข้อมูลให้คบถ้วน และคลิกปุ่ม "ขั้นตอนถัดไป" โดยขšอมูลที่กรอกตšองมีดังนี้
	- ข้อมูลรายงาน Monitor
	- ข้อมูลผลการปฏิบัติตามมาตรการฯ ระบบจะมีแบบฟอร์มสำหรับกรอกข้อมูลให้ดาวน์โหลดไปกรอกข้อมูล และแนบกลับเข้ามาระบบ โดยการเลือกระยะที่ต้องการ แนบไฟล์ที่กรอกข้อมูลมาตรการแล้ว และคลิก ปุśมอัปโหลด
	- ่ ผลการตรวจวัดคุณภาพสิ่งแวดล้อม ให้เลือกประเภทคุณภาพสิ่งแวดล้อมที่ต้องการรายงาน ระบบจะมี แบบฟอร์มสำหรับกรอกข้อมูลให้ดาวน์โหลดไปกรอกข้อมูล และแนบไฟล์ที่กรอกข้อมูลผลการตรวจวัด คุณภาพสิ่งแวดล้อมแล้วเข้ามาในระบบ และคลิกปุ่มอัปโหลด
	- -ข้อมูลของผู้จัดทำรายงานผลการปฏิบัติตามมาตรการป้องกันและแก้ไขผลกระทบสิ่งแวดล้อมและ มาตรการติดตามตรวจสอบผลกระทบสิ่งแวดลšอม
	- แนบไฟล์รายงานผลการปฏิบัติตามมาตรการป้องกันและแก้ไขผลกระทบสิ่งแวดล้อมและมาตรการติดตาม ิตรวจสอบผลกระทบสิ่งแวดล้อม ซึ่งควรจะต้องแยกแนบไฟล์ออกเป็นแต่ละบท โดยขนาดของไฟล์แนบใน แต่ละไฟล์จะมีขนาดไม่เกิน 30 Mb

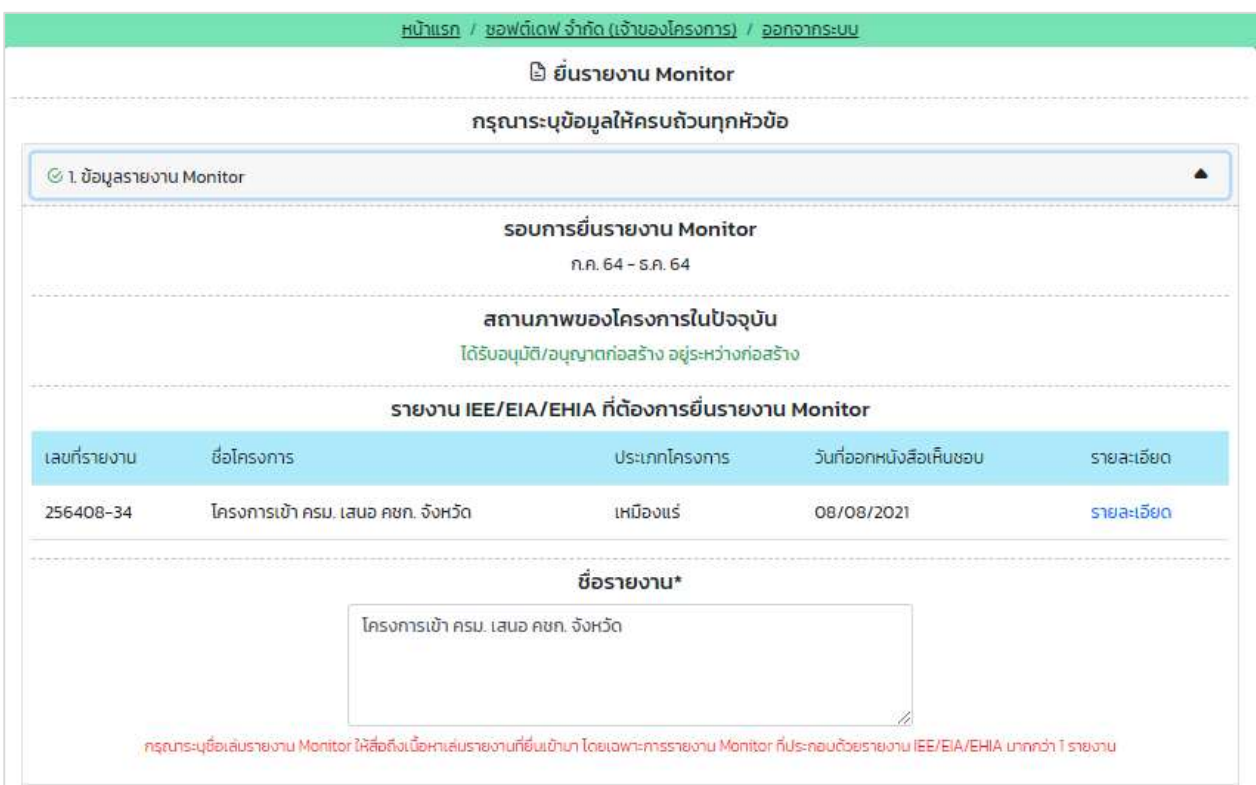

รูปที่ 45 หน้าแสดงข้อมูลรายงาน Monitor

Prime Solution and Services Co.,ltd. 89 Cosmo Office Park Building, Floor 6 Room I, Popular Road, Tambol Banmai, Pakkred, Nonthaburi 11120 Tel0  $. 2059 0471 - 2$  Fax 0 2059 0473 www.primes.co.th

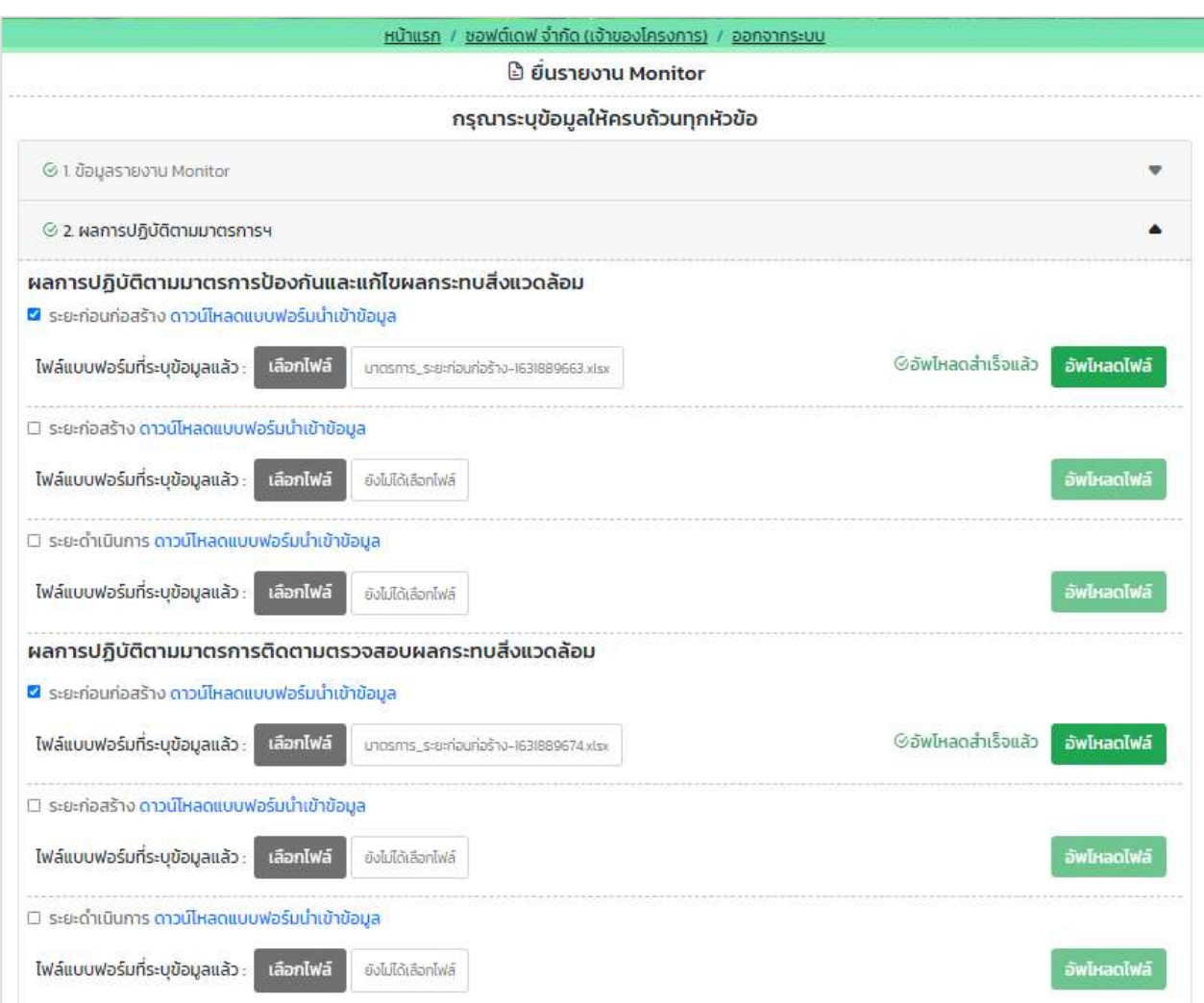

# รูปที่ 46 หน้ากรอกข้อมูลผลการปฏิบัติตามมาตรการ

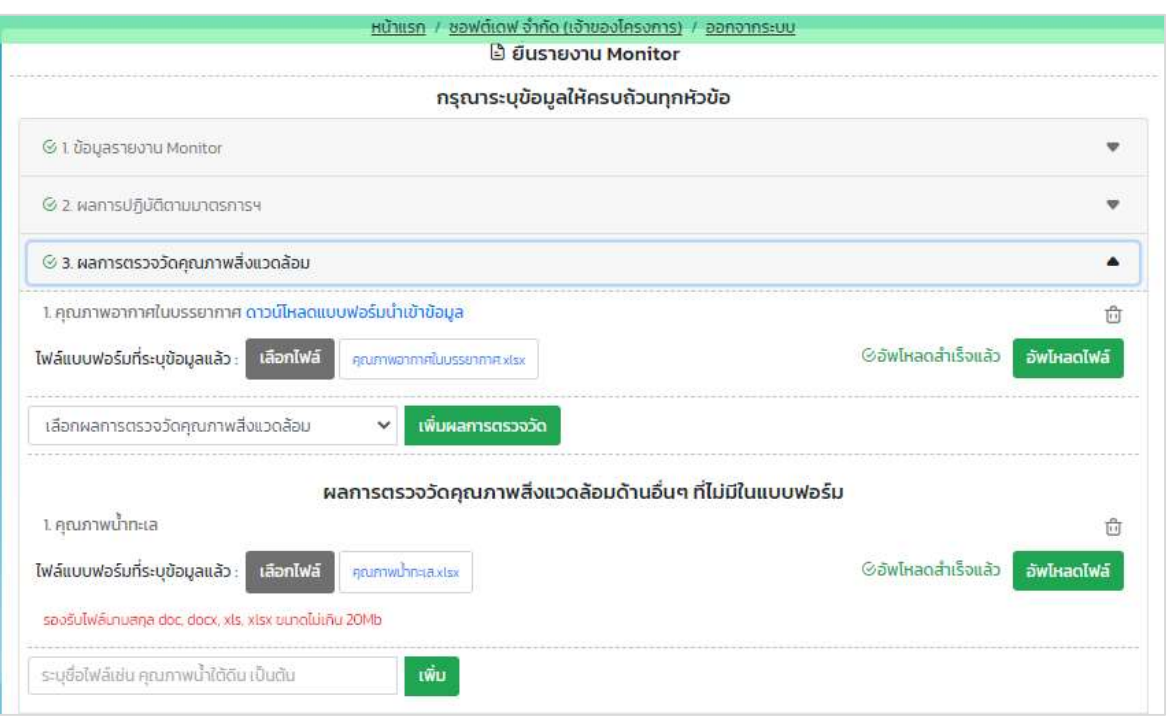

# รูปที่ 47 หน้ากรอกข้อมูลผลการตรวจวัดคุณภาพสิ่งแวดล้อม

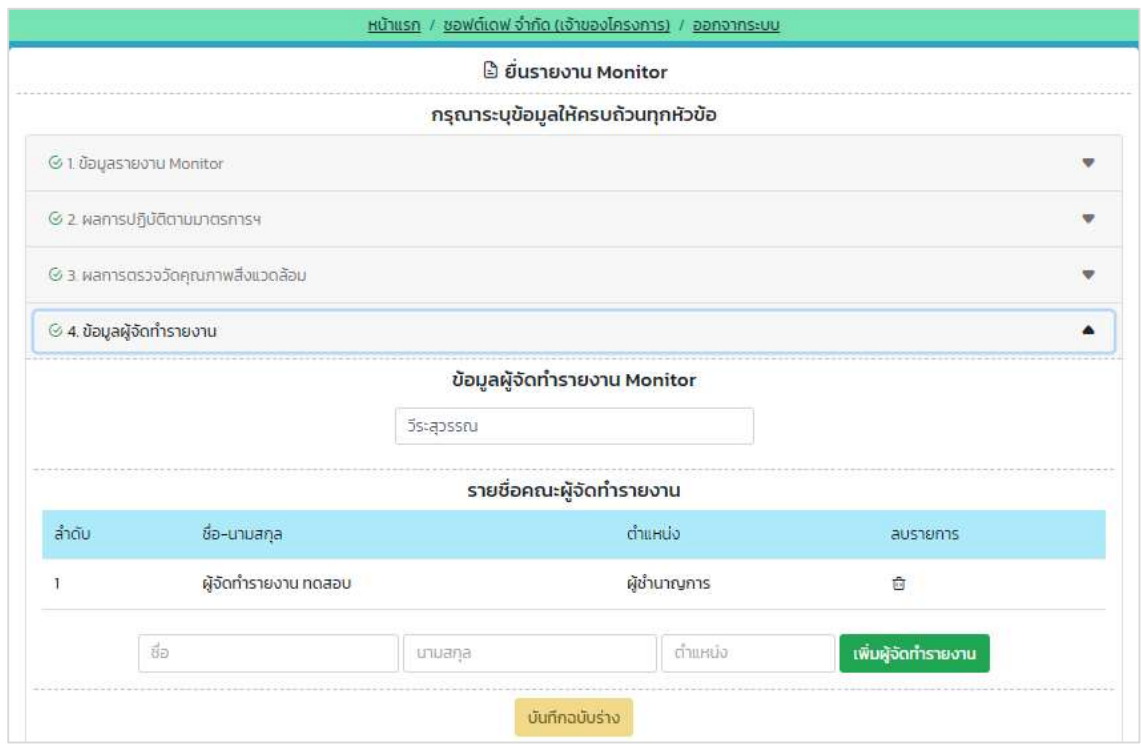

## รูปที่ 48 หน้ากรอกข้อมูลผู้จัดทำรายงาน

Prime Solution and Services Co.,ltd.

89 Cosmo Office Park Building, Floor 6 Room I, Popular Road, Tambol Banmai, Pakkred, Nonthaburi 11120

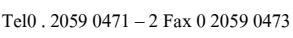

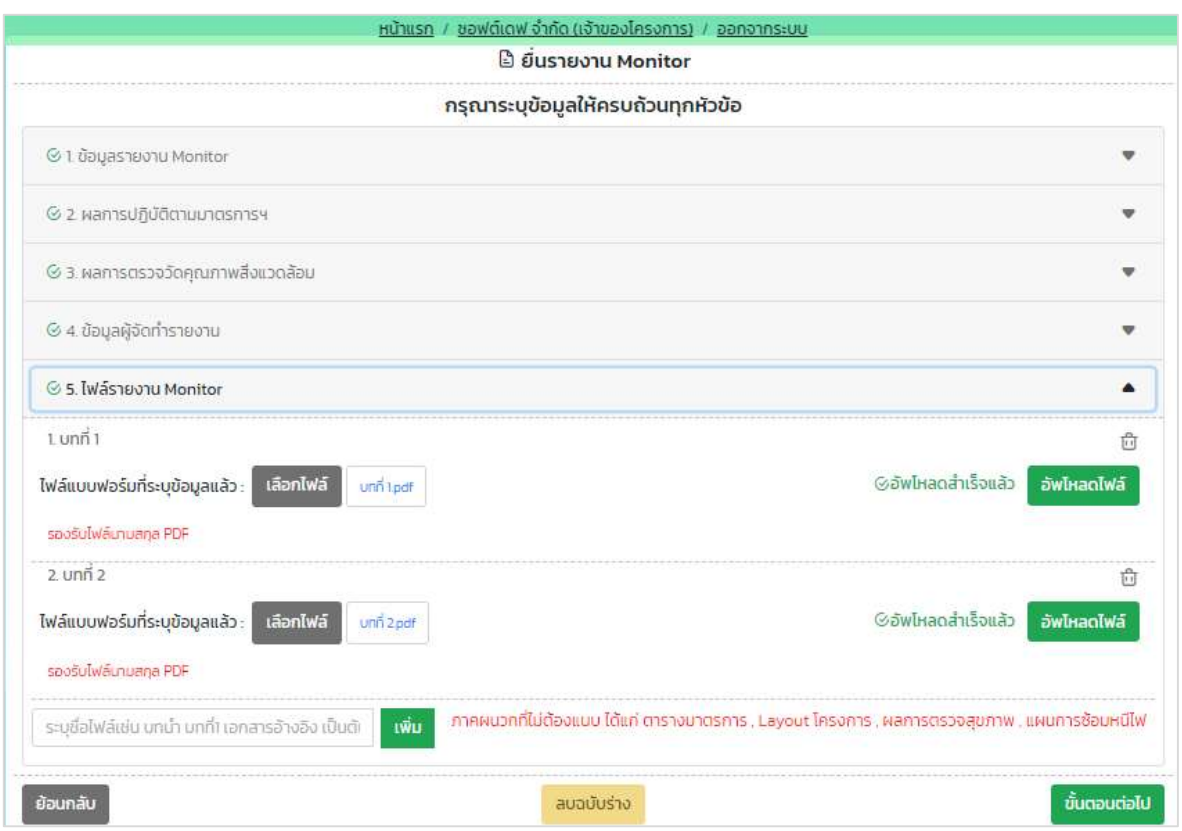

รูปที่ 49 หน้าแนบไฟล์รายงาน Monitor

Prime Solution and Services Co.,ltd. 89 Cosmo Office Park Building, Floor 6 Room I, Popular Road, Tambol Banmai, Pakkred, Nonthaburi 11120 Tel0  $. 2059 0471 - 2$  Fax 0 2059 0473 www.primes.co.th

- 6. ระบบแสดงหน้าให้ตรวจสอบข้อมูลรายงานผลการปฏิบัติตามมาตรการป้องกันและแก้ไขผลกระทบ ้สิ่งแวดล้อมและมาตรการติดตามตรวจสอบผลกระทบสิ่งแวดล้อมก่อนที่จะยื่นรายงาน โดยผู้ยื่นรายงาน จะต้องตรวจสอบข้อมูลและกรอกข้อมูลเพิ่มเติมให้ครบถ้วน และคลิกปุ่ม "ยืนยันการส่งรายงาน" โดยข้อมูลที่ ตšองตรวจสอบและกรอกเพิ่มเติมมีดังนี้
	- แสดงขšอมูลรายงาน Monitor
	- แสดงขšอมูลผลการปฏิบัติตามมาตรการฯ
	- แสดงขšอมูลผลการตรวจวัดคุณภาพสิ่งแวดลšอม
	- แสดง<del>ข</del>้ข้อมูลของผู้จัดทำรายงานผลการปฏิบัติตามมาตรการป้องกันและแก้ไขผลกระทบสิ่งแวดล้อมและ มาตรการติดตามตรวจสอบผลกระทบสิ่งแวดลšอม
	- แสดงไฟล์รายงานผลการปฏิบัติตามมาตรการป้องกันและแก้ไขผลกระทบสิ่งแวดล้อมและมาตรการ ติดตามตรวจสอบผลกระทบสิ่งแวดล้อม
	- กรอกข้อมูลผู้ดำเนินการหรือผู้ขออนุญาต
	- กรอกขšอมูลผูšยื่นรายงาน
	- ยืนยันการยื่นรายงาน

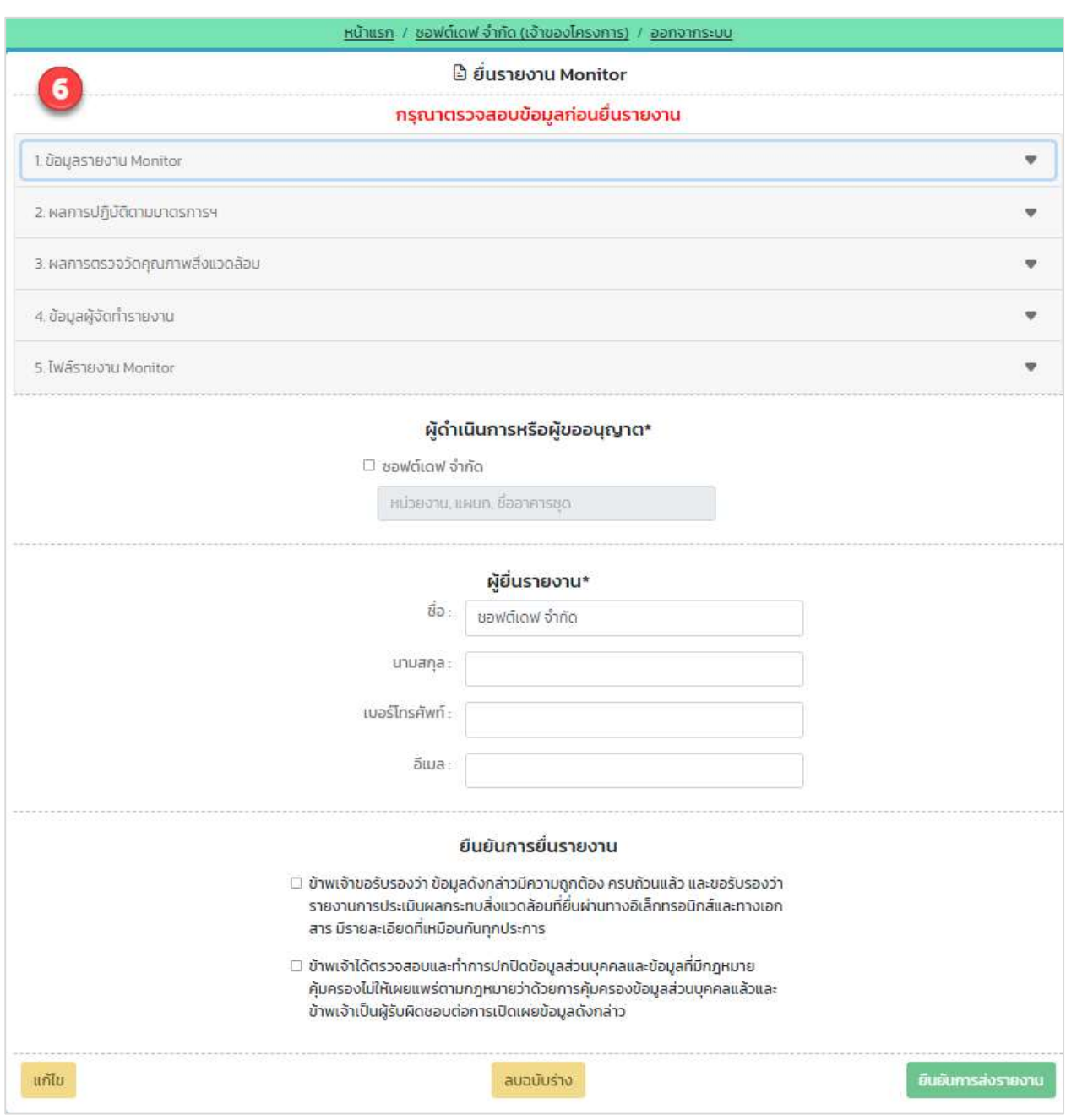

# รูปที่ 50 หน้าตรวจสอบข้อมูลก่อนยื่นรายงาน Monitor

Prime Solution and Services Co.,ltd.

89 Cosmo Office Park Building, Floor 6 Room I, Popular Road, Tambol Banmai, Pakkred, Nonthaburi 11120

Tel0  $. 2059 0471 - 2$  Fax 0 2059 0473

7. เมื่อยืนยันยื่นรายงานเรียบร้อยแล้ว ระบบจะแสดงหน้ายื่นรายงานสำเร็จ โดยแสดงข้อมูล เลขที่มอนิเตอร์ รอบรายงาน วันที่ยื่นรายงาน และเลขที่รายงาน IEE/EIA/EHIA

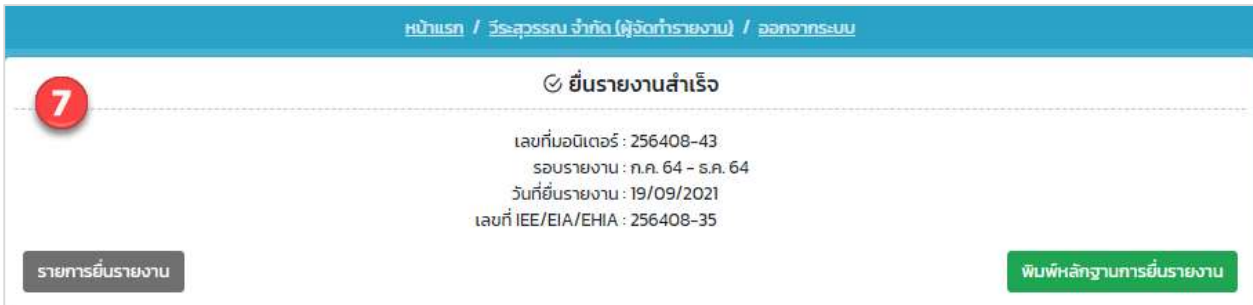

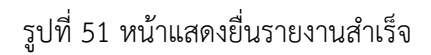

8. เมื่อยืนยันยื่นรายงานเรียบร้อยแล้ว ผู้ยื่นสามารถพิมพ์หลักฐานการยื่นรายงานได้ และสามารถตรวจสอบการ ยื่นรายงานได้โดยการสแกน QR Code ที่แสดงในแบบคำขอได้ โดยการพิมพ์แบบคำขอทำได้โดย คลิกที่ปุ่ม "พิมพ์แบบคำขอ" ที่แสดงอยู่ในหน้ารายละเอียด ระบบจะแสดงหลักฐานการยื่นรายงานให้

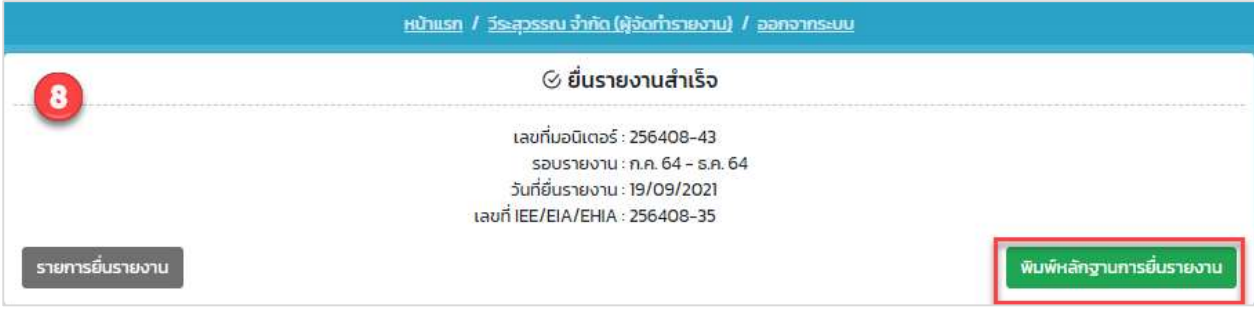

รูปที่ 52 หน้าแสดงยื่นรายงานสำเร็จ

Prime Solution and Services Co.,ltd.

89 Cosmo Office Park Building, Floor 6 Room I, Popular Road, Tambol Banmai, Pakkred, Nonthaburi 11120

Tel0  $. 2059 0471 - 2$  Fax 0 2059 0473

ī

[โครงการพัฒนาและเพิ่มประสิทธิภาพศูนย์ข้อมูลการประเมินผลกระทบสิ่งแวดล้อม]

r

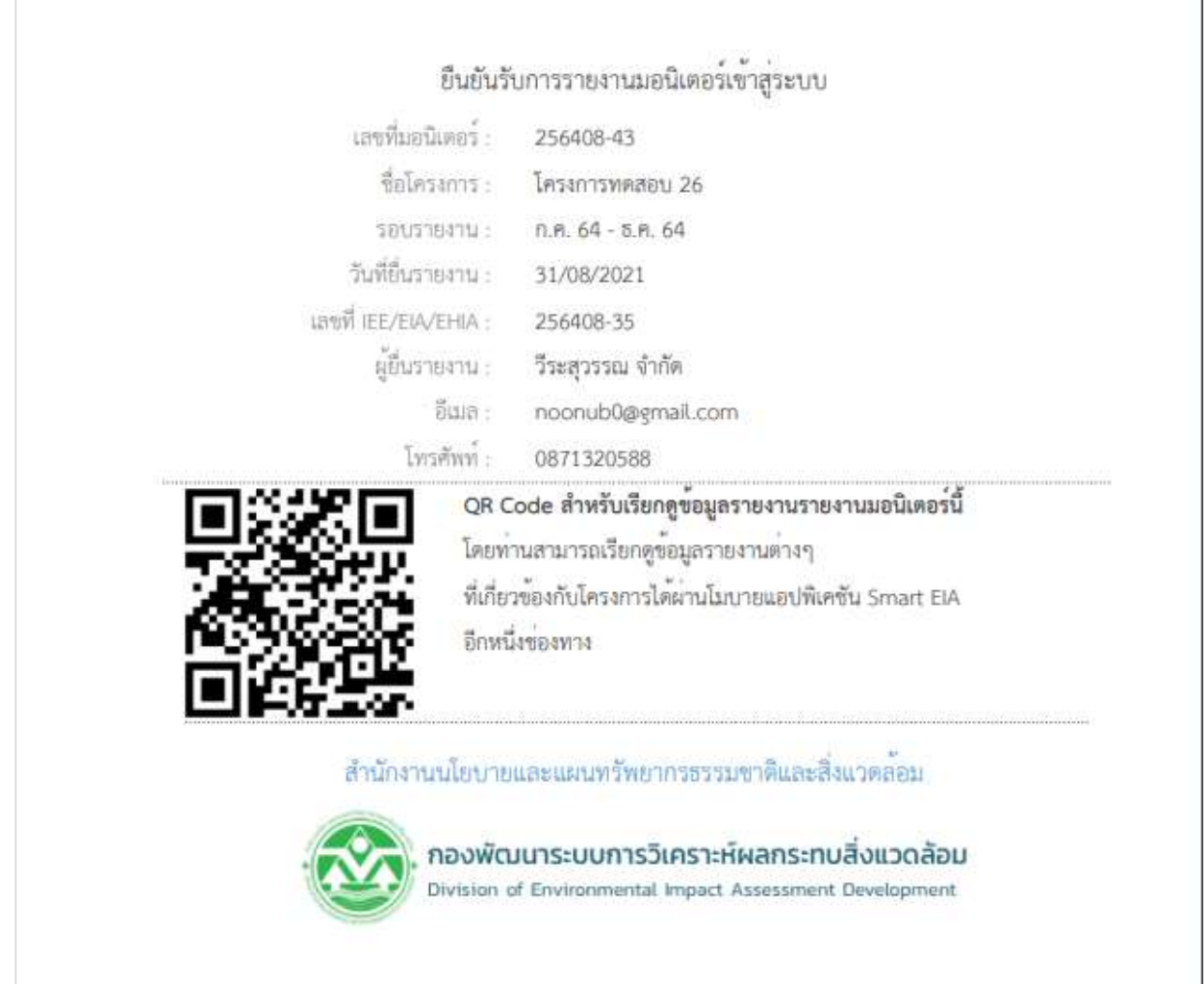

รูปที่ 53 หน้าแสดงหลักฐานการยื่นรายงาน

Prime Solution and Services Co.,ltd. 89 Cosmo Office Park Building, Floor 6 Room I, Popular Road, Tambol Banmai, Pakkred, Nonthaburi 11120 Tel0  $. 2059 0471 - 2$  Fax 0 2059 0473 www.primes.co.th

### 13. การติดตามติดตามการส่งรายงานผลการปฏิบัติตามมาตรการป้องกันและแก้ไขผลกระทบสิ่งแวดล้อมและ มาตรการติดตาม ผ่านทางแอปพลิเคชัน Smart EIA Plus บนโมบาย

การติดตามการส่งรายงานผลการปฏิบัติตามมาตรการป้องกันและแก้ไขผลกระทบสิ่งแวดล้อมและมาตรการ ติดตาม ผ่านทางแอปพลิเคชัน Smart EIA Plus บนโมบาย จะสามารถทได้ตามขั้นตอนดังนี้

1. คลิกที่แอปพลิเคชัน Smart EIA Plus บนโมบาย แสะคลิกที่ "สถานะรายงาน/คำขอ"

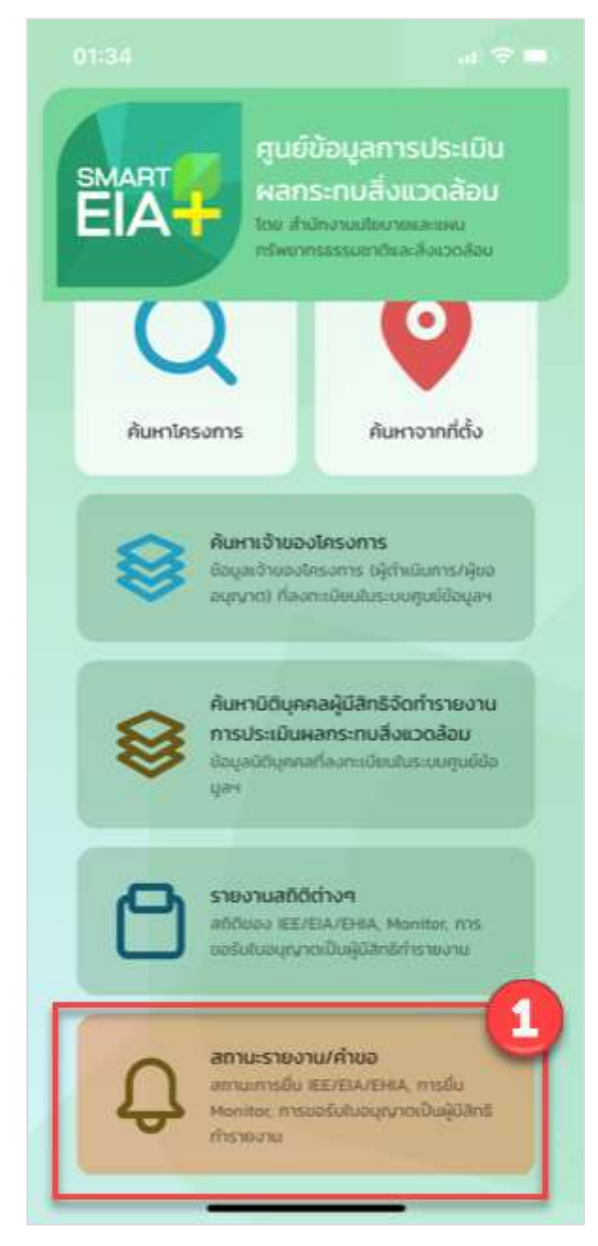

รูปที่ 54 หน้าเมนูการใช้งานระบบบนโมบาย

Prime Solution and Services Co.,ltd.

89 Cosmo Office Park Building, Floor 6 Room I, Popular Road, Tambol Banmai, Pakkred, Nonthaburi 11120 Tel0  $.20590471 - 2$  Fax 0 2059 0473 www.primes.co.th

2. แสดงหน้าให้ลงชื่อเข้าใช้งานระบบ ให้กรอกชื่อผู้ใช้งานและรหัสผ่านที่ได้ลงทะเบียนไว้ คลิกปุ่ม

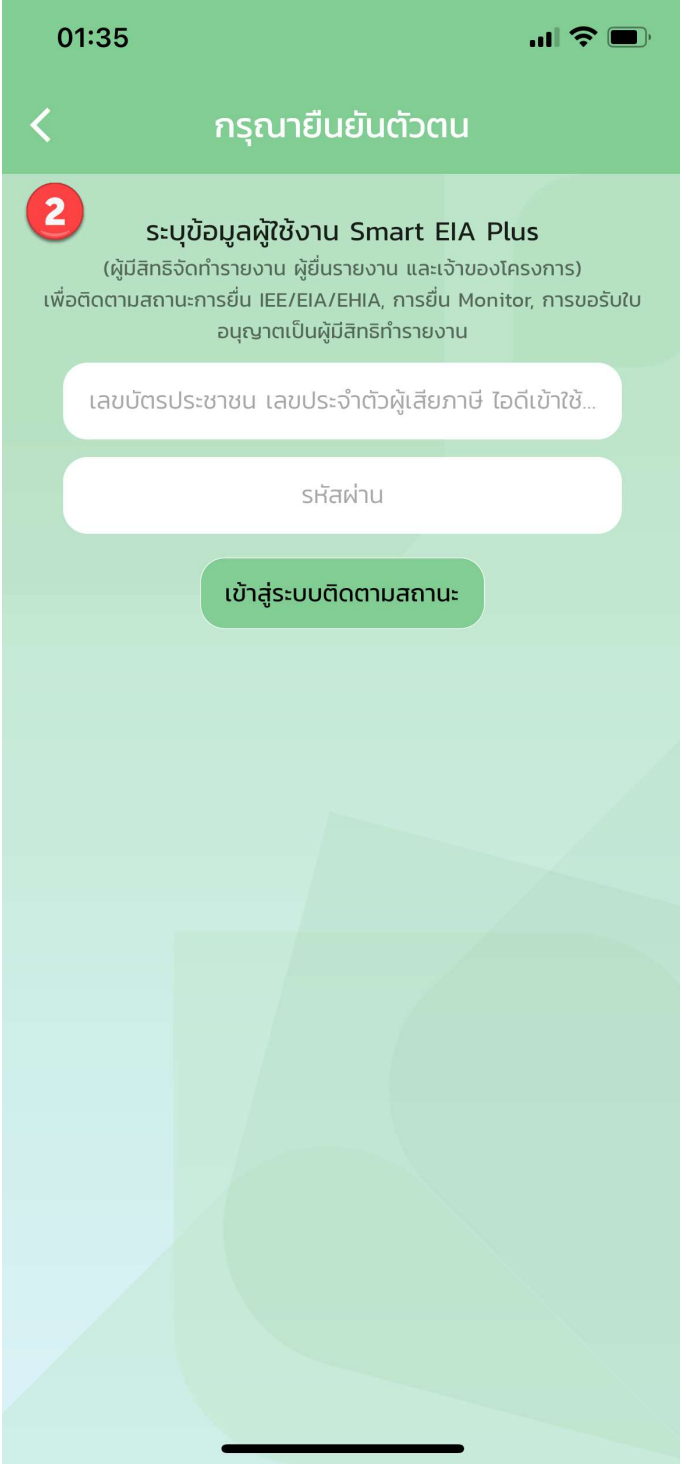

รูปที่ 55 หน้าลงชื่อเข้าใช้งานระบบ

Prime Solution and Services Co.,ltd. 89 Cosmo Office Park Building, Floor 6 Room I, Popular Road, Tambol Banmai, Pakkred, Nonthaburi 11120

Tel0  $. 2059 0471 - 2$  Fax 0 2059 0473

3. ระบบแสดงหน้าให้ตรวจสอบสถานะการพิจารณา ให้เลือกประเภทรายงาน/คำขอเป็น "Monitor" พร้อมกับ เลือกรอบการยื่นรายงาน และคลิกปุ่ม "เริ่มค้นหา"

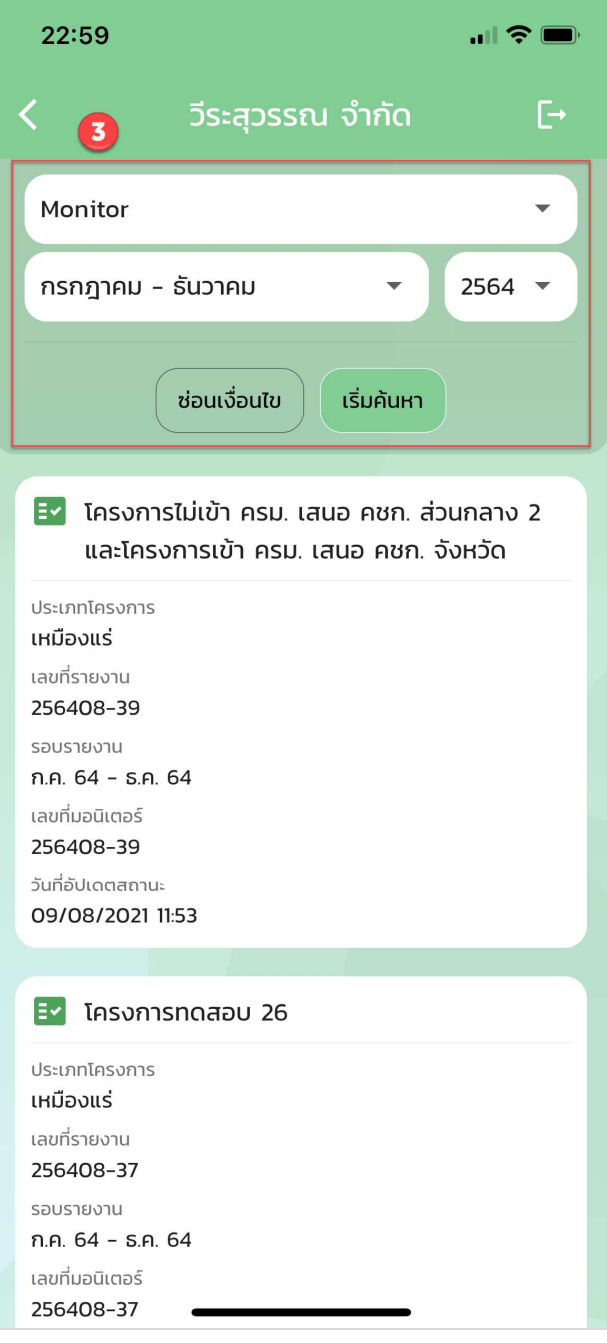

รูปที่ 56 หน้าแสดงรายการรายงาน Monitor

Prime Solution and Services Co.,ltd.

89 Cosmo Office Park Building, Floor 6 Room I, Popular Road, Tambol Banmai, Pakkred, Nonthaburi 11120